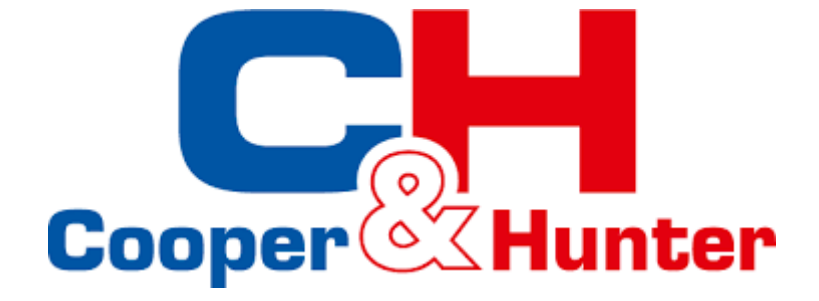

# **INSTRUKCJA OBSŁUGI**

**Sterownik przewodowy:** XK46

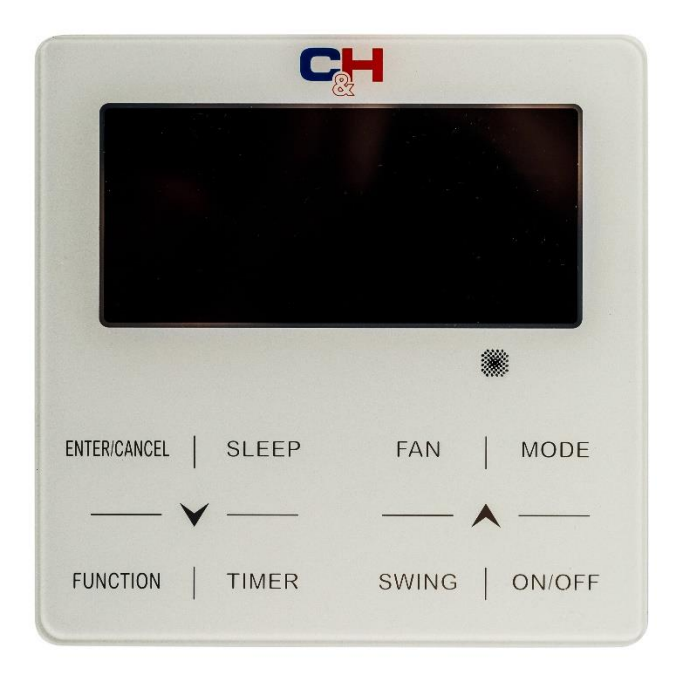

Dziękujemy za wybór urządzenia marki Cooper&Hunter. Prosimy o dokładne zapoznanie się z poniższą instrukcją oraz zachowanie jej na przyszłość.

#### **Uwagi dla Użytkowników**

- ➢ Zasilanie dla wszystkich jednostek wewnętrznych musi być takie same.
- ➢ Zabrania się instalowania sterownika w miejscach narażonych na wilgoć lub bezpośrednie działanie promieni słonecznych.
- ➢ Należy chronić sterownik przed uderzeniami oraz upadkami, gdyż może to doprowadzić do uszkodzenia sterownika.
- ➢ Nie należy obsługiwać sterownika mokrymi rękoma.
- ➢ W jednym układzie należy ustawić jedną z jednostek wewnętrznych jako główną. Pozostałe jednostki wewnętrzne powinny być jednostkami podrzędnymi.
- ➢ Tryb działania całego systemu opiera się na trybie głównej jednostki wewnętrznej. Główna jednostka wewnętrzna może przełączać się na dowolne tryby, a jednostka podrzędna nie może przełączać się w tryb sprzeczny z główną jednostką wewnętrzną.
- ➢ Gdy główna jednostka wewnętrzna zmieni tryb pracy powodujący konflikt jednostki podrzędnej z trybem systemu, tryb pracy jednostki podrzędnej automatycznie przełączy się w tryb pracy jednostki głównej.
- ➢ Jeżeli dwa sterowniki przewodowe sterują jedną (lub więcej) jednostką (jednostkami) wewnętrzną (wewnętrznymi), adresy tych sterowników powinny być różne.
- $\triangleright$  Funkcje oznaczone gwiazdką " \* " są opcjonalne dla jednostek wewnętrznych.

# **SPIS TREŚCI**

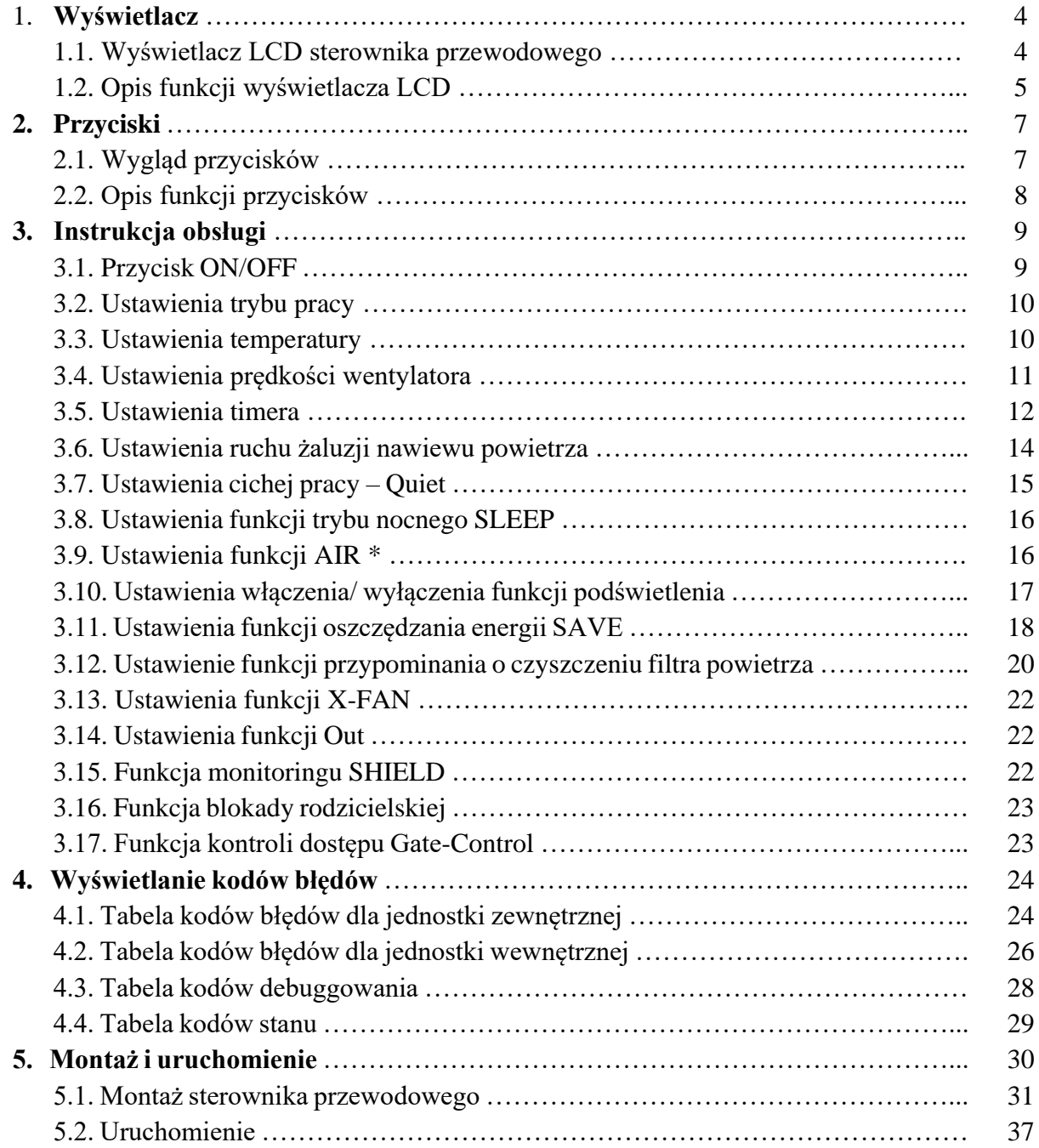

## **1. WYŚWIETLACZ**

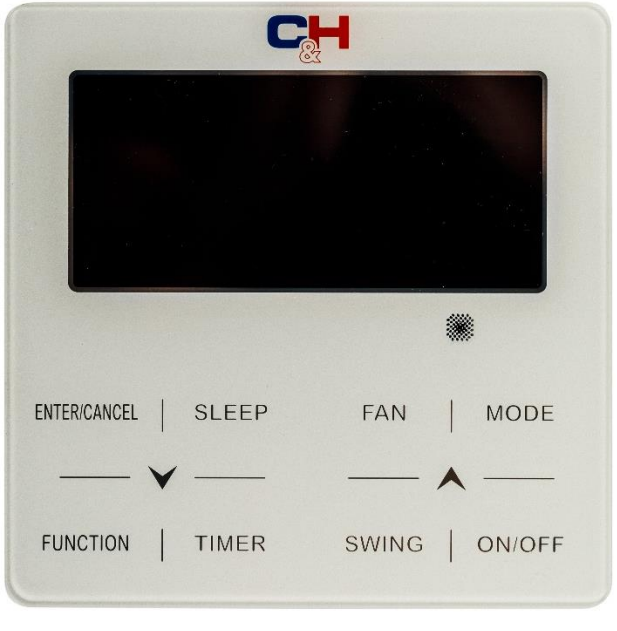

Wygląd sterownika

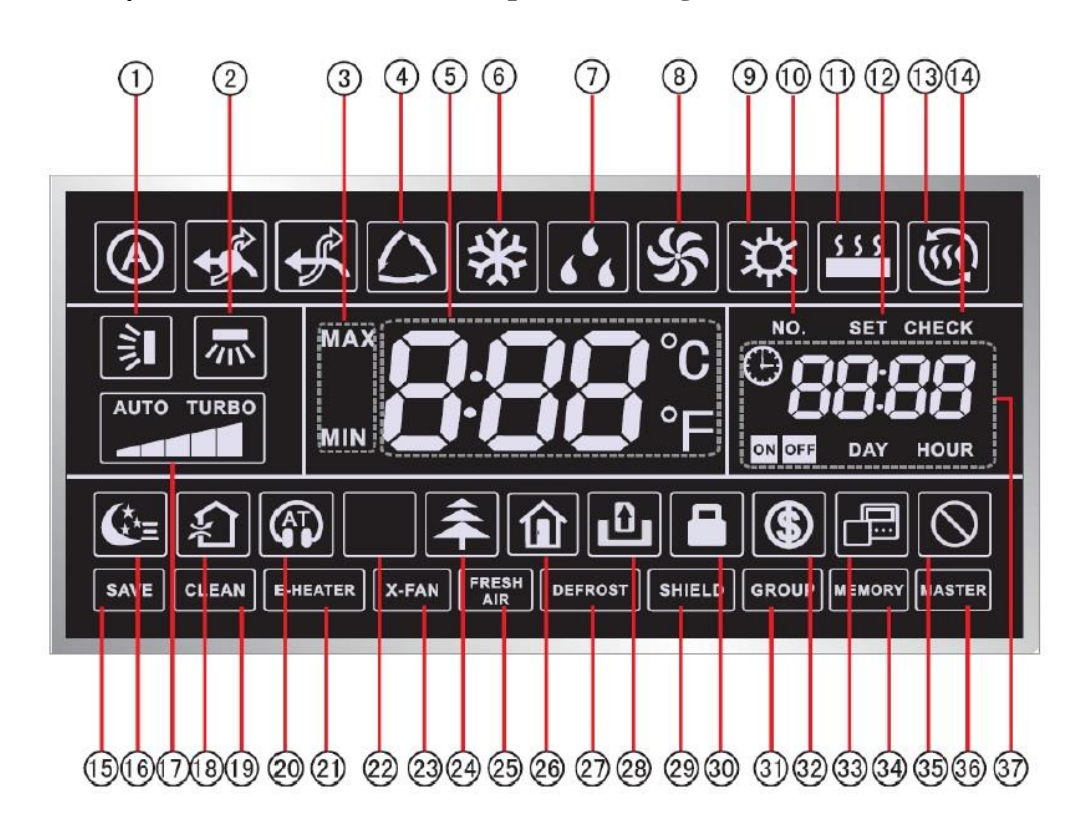

### **1.1. Wyświetlacz LCD sterownika przewodowego**

Ikonki znajdujące się na wyświetlaczu

# **1.2. Opis funkcji wyświetlacza LCD**

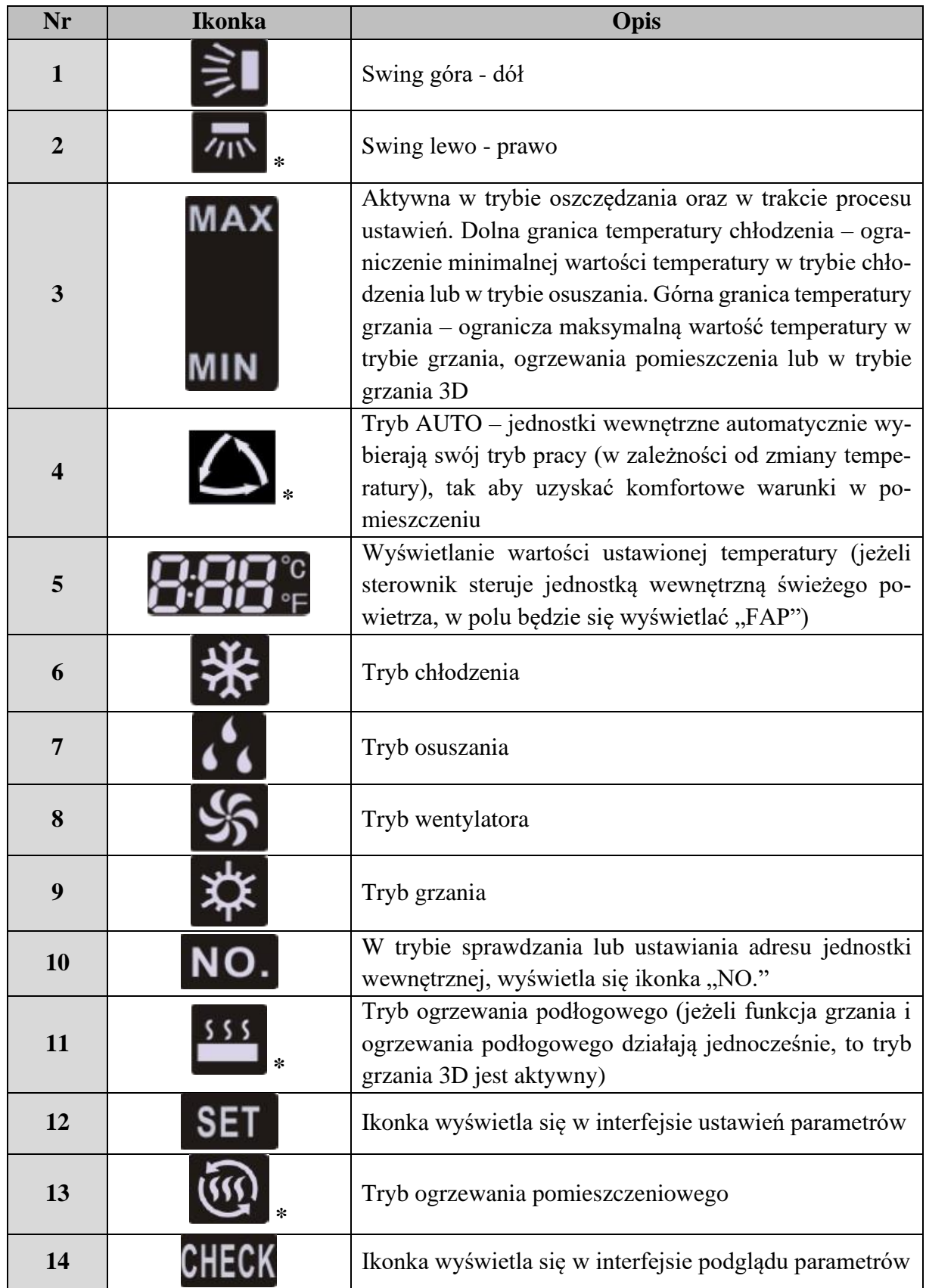

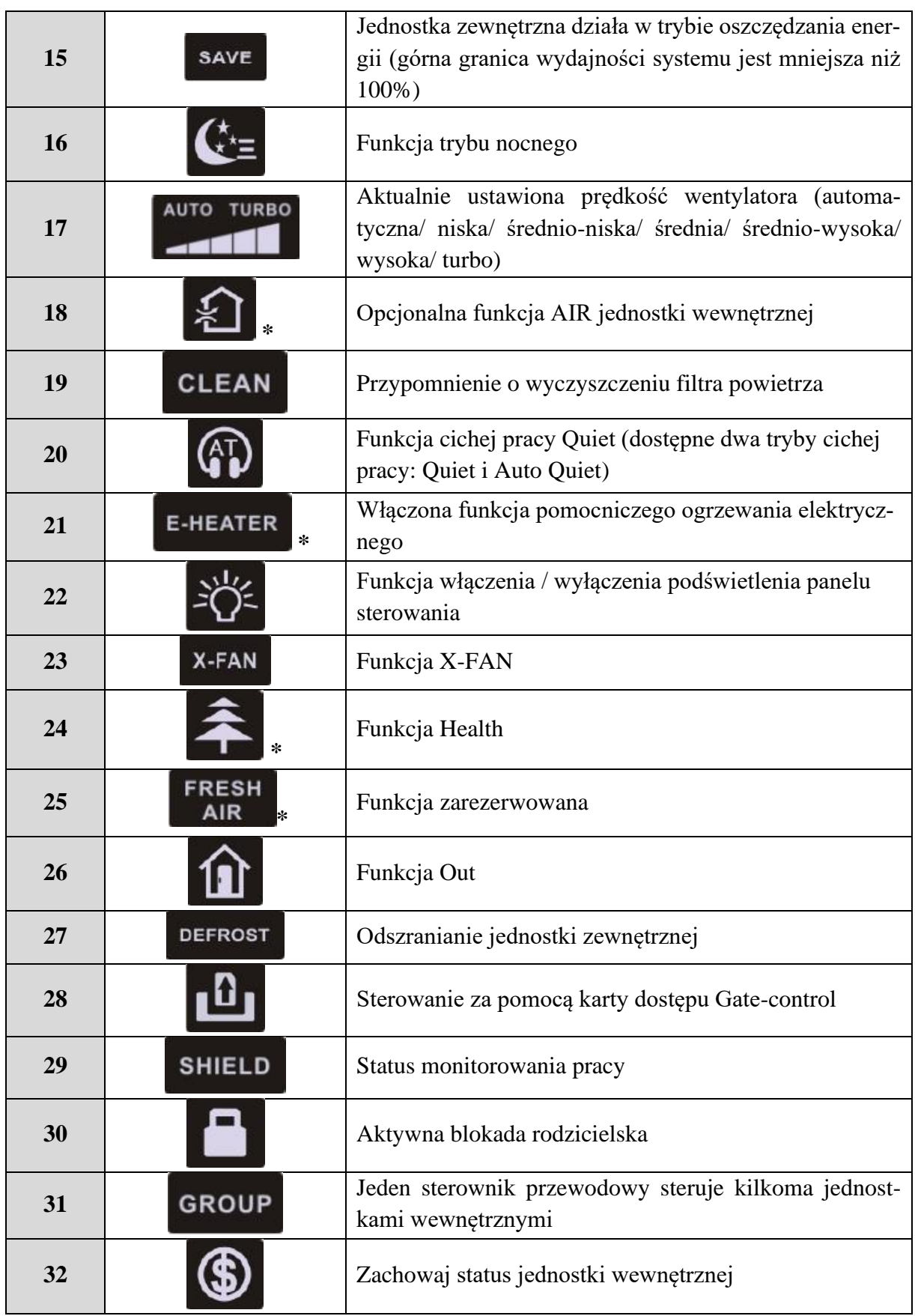

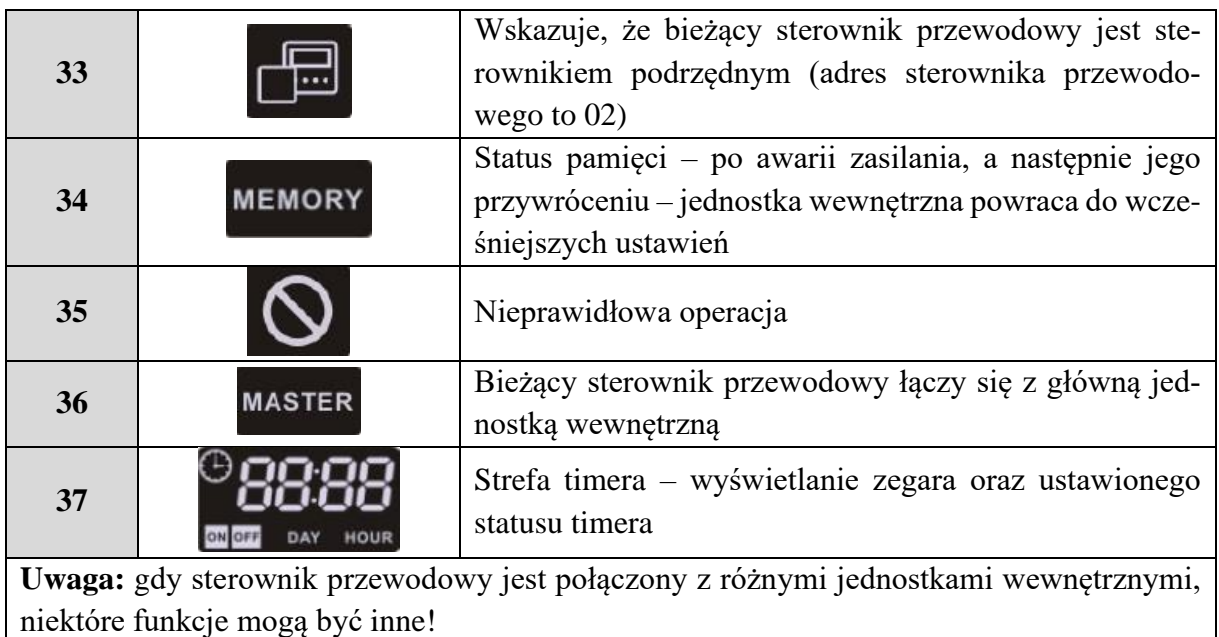

## **2. PRZYCISKI**

# **2.1. Wygląd przycisków**

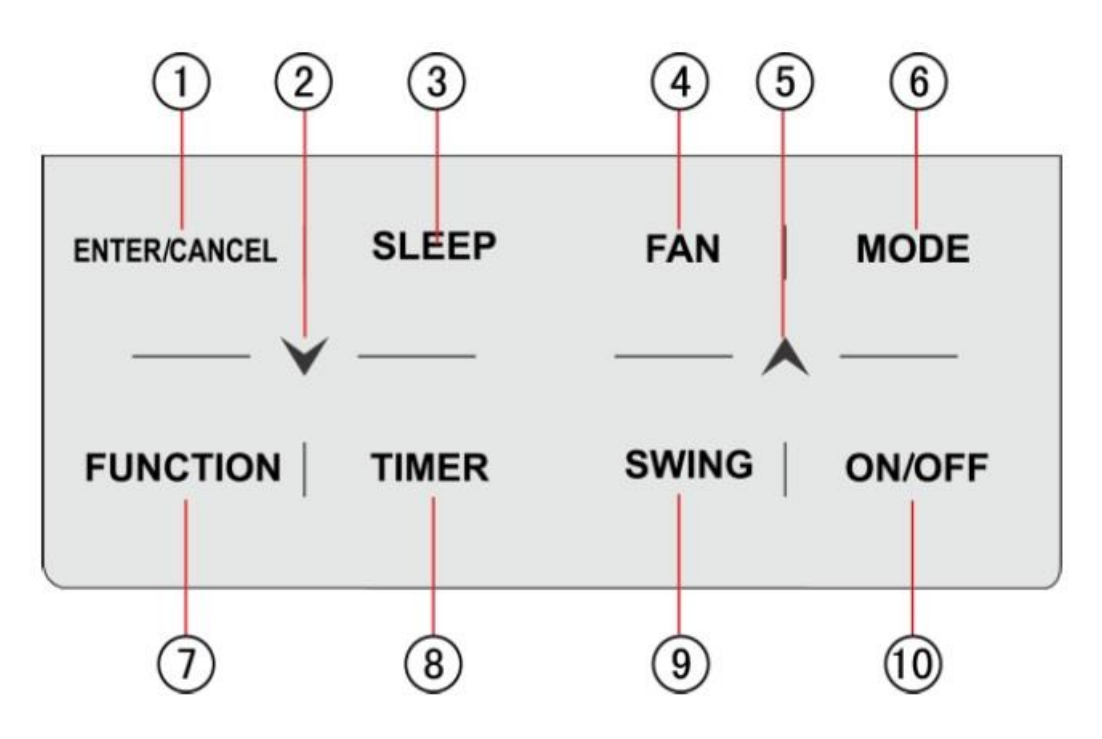

Przyciski na sterowniku

# **2.2. Opis funkcji przycisków**

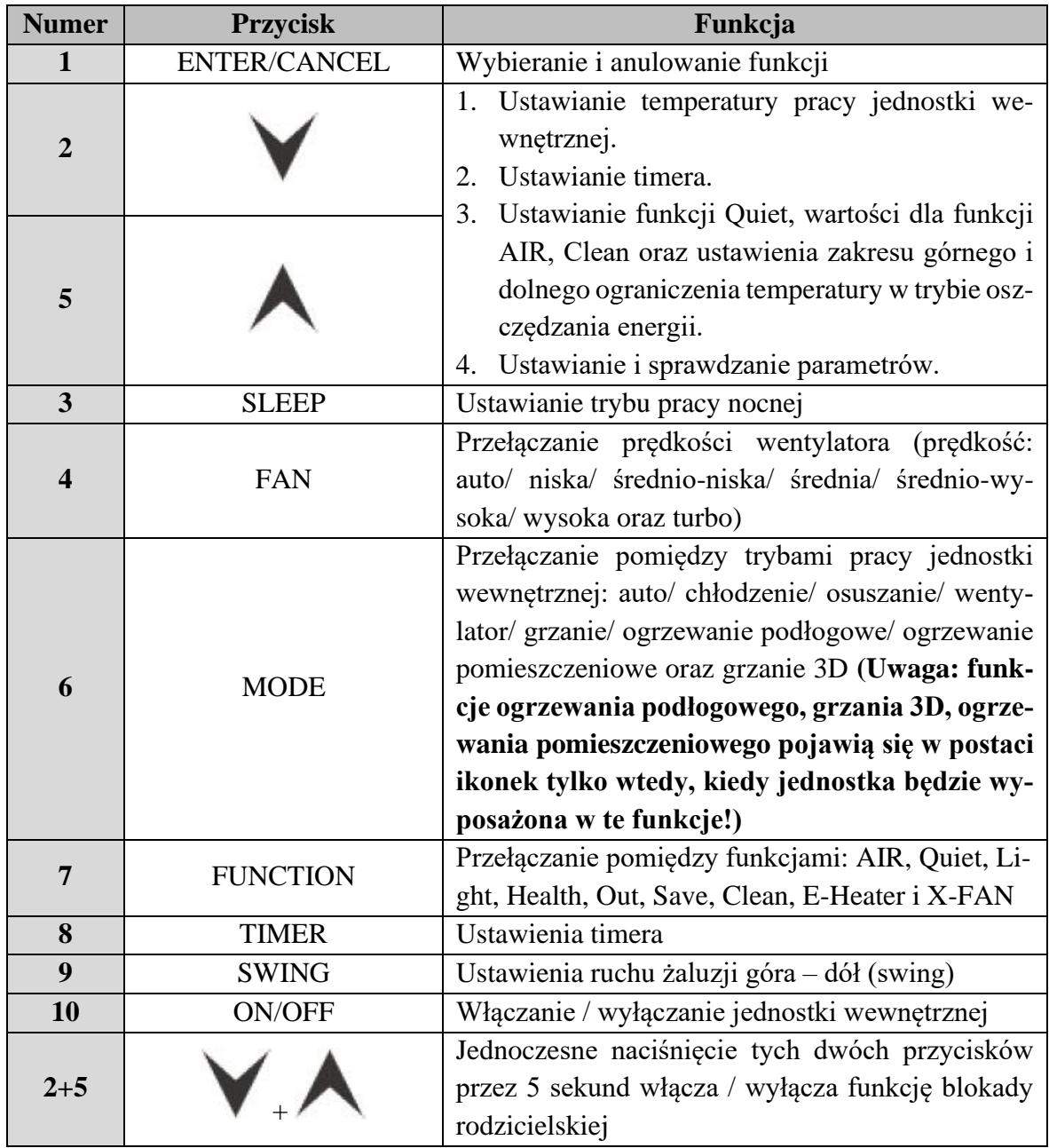

## **3. INSTRUKCJA OBSŁUGI**

### **3.1. Przycisk ON/OFF**

Naciśnij przycisk ON/OFF, aby włączyć urządzenie. Ponowne naciśnięcie przycisku spowoduje wyłączenie urządzenia. Interfejsy stanu ON/OFF są pokazane na poniższych rysunkach:

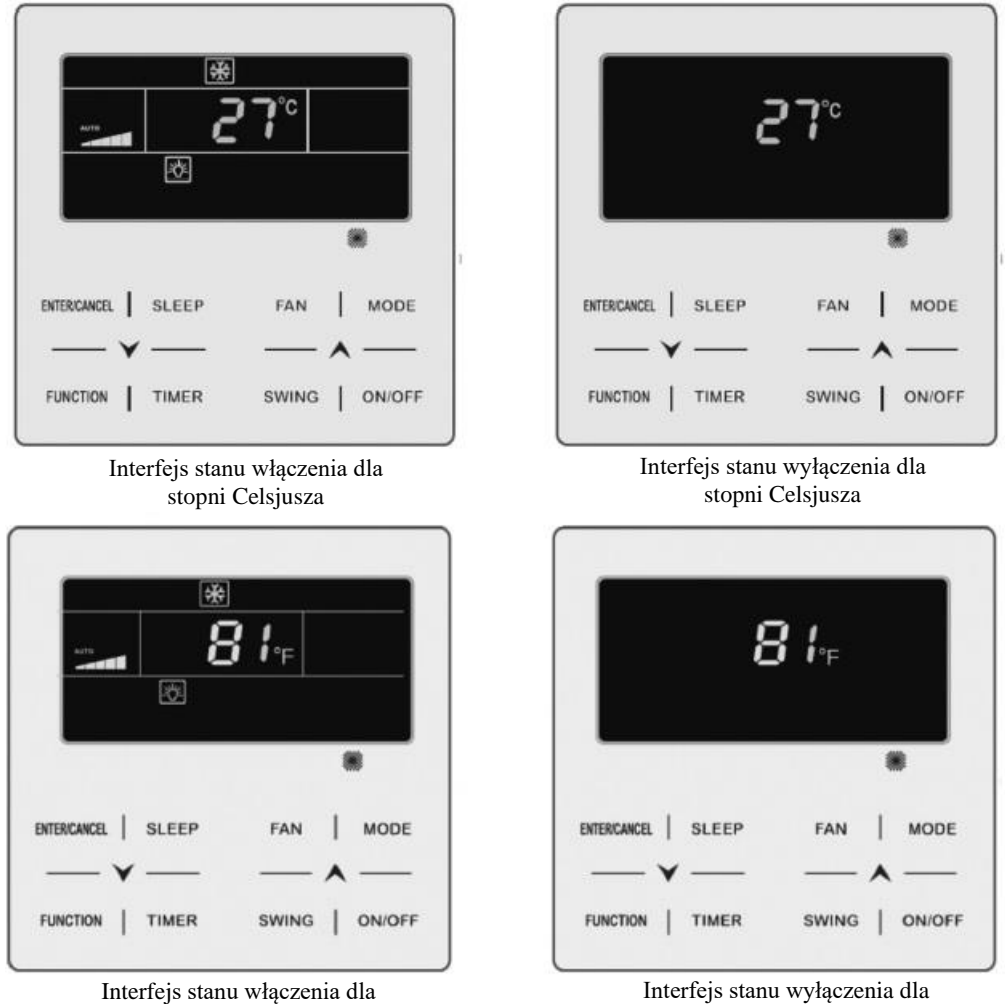

stopni Fahrenheita

stopni Fahrenheita

#### **3.2. Ustawienia trybu pracy**

Kiedy urządzenie jest włączone, poprzez naciśnięcie przycisku MODE można ustawić tryb pracy. Tryby zmieniają się cyklicznie według poniższej kolejności:

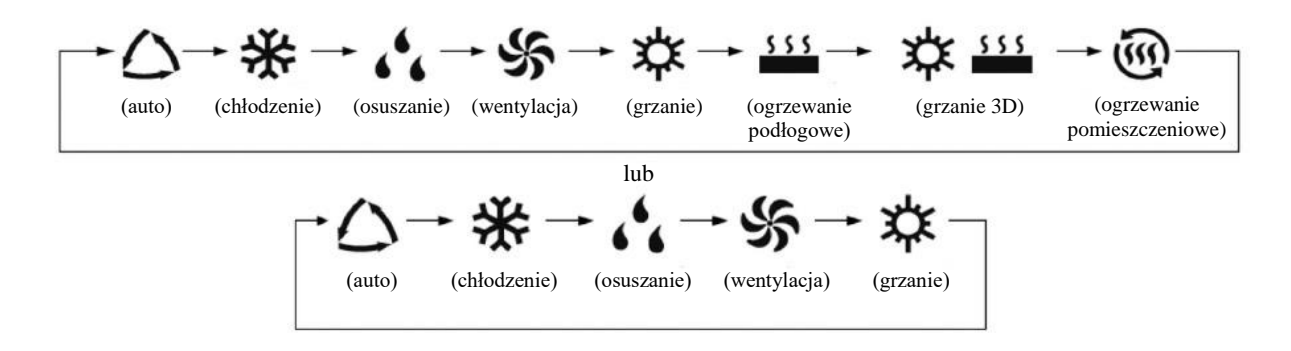

#### **Uwaga:**

**1. Dostępne tryby pracy są różne dla różnych modeli jednostek. Sterownik przewodowy automatycznie wybierze zakres ustawień trybu pracy (w zależności od modelu jednostki wewnętrznej). 2. Tryb automatyczny można ustawić wyłącznie na jednostce wewnętrznej , która jest ustawiona** 

**jako główna.**

**3. W trybie automatycznym, jeżeli jednostka pracuje w trybie chłodzenia, będą się świecić następujące ikonki:**  $\Omega_i$  **. Fig. Jeżeli jednostka pracuje w trybie grzania, będą się świecić następujące** ikonki:  $\bigcirc$  .  $\ast$ 

#### **3.3. Ustawienia temperatury**

Kiedy urządzenie jest włączone, naciśnięcie przycisku " $\wedge$ " lub " $\vee$ " zwiększa lub zmniejsza wartość ustawionej temperatury o 1°C lub 1°F. Przytrzymując przycisk " $\bigwedge$ " lub  $\mathbb{R}^N$  zwiększa się lub zmniejsza ustawienie temperatury o 1°C lub 1°F co 0.3 sekundy.

W trybie chłodzenia/ wentylacji/ grzania/ ogrzewania podłogowego/ grzania 3D/ ogrzewania pomieszczeniowego, zakres nastawy temperatury wynosi od 16°C do 30°C lub 61°F do 86°F.

W trybie osuszania zakres nastaw temperatury wynosi 12°C lub 54°F, 16°C~30°C lub 61°F~86°F.

W trybie osuszania, gdy temperatura wynosi 16°C lub 61°F, dwukrotne naciśnięcie przycisku  $\mathbb{R}^n$  w sposób ciągły, zmniejszy temperaturę do 12°C lub 54°F (jeżeli jest włączona funkcja oszczędzania energii, temperatura w trybie osuszania nie może być obniżona do 12°C lub 54°F, a zakres nastawy będzie najniższą temperaturą w trybie oszczędzania energii ~ 30°C lub 86°F).

**1. Gdy włączony jest tryb automatyczny lub funkcja Out jest aktywna, ustawienia temperatury za pomocą przycisków "A" i** "V" bedą niedostępne.

**2. Gdy sterownik przewodowy jest podłączony do jednostki wewnętrznej nawiewu świeżego powietrza, na wyświetlaczu pojawi się kod jednostki wewnętrznej nawiewu świeżego powietrza "FAP". Ustawienie temperatury nie będzie wyświetlane, a jej regulacja nie będzie możliwa. Temperaturę nawiewu powietrza w trybie chłodzenia lub grzania można ustawić wyłącznie w trybie ustawiania parametrów.**

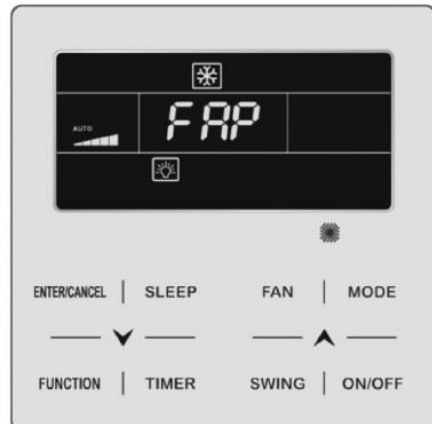

## **3.4. Ustawienia prędkości wentylatora**

1. Kiedy jednostka wewnętrzna jest włączona, poprzez naciśnięcie przycisku FAN można ustawić prędkość wentylatora. Prędkości będą się zmieniać cyklicznie według poniższej kolejności:

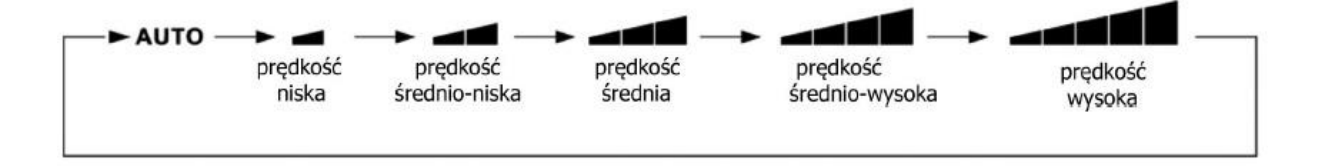

2. Ustawienia prędkości wentylatora w trybie turbo:

Uruchomienie funkcji turbo – kiedy jednostka wewnętrzna jest włączona, naciśnij przycisk FUNCTION, aby przejść do funkcji nawiewu wentylatora Turbo. Ikonka funkcji "TURBO" zacznie migać. Następnie naciśnij przycisk ENTER/CANCEL, aby uruchomić funkcję Turbo. Kiedy funkcja będzie aktywna, ikonka  $\sim$   $\blacksquare$  będzie się świecić.

Anulowanie funkcji turbo – kiedy funkcja Turbo jest aktywna, naciśnij przycisk FUNCTION, aby przejść do funkcji Turbo. Ikonka funkcji Turbo będzie migać. Następnie naciśnij przycisk ENTER/CANCEL, aby anulować działanie tej funkcji. Naciśnij przycisk FAN, aby anulować funkcję Turbo oraz uruchomić prędkość wentylatora w trybie auto.

**1. W trybie osuszania prędkość wentylatora jest niska i nie ma możliwości jej regulacji.**

**2. Gdy sterownik przewodowy jest podłączony do jednostki wewnętrznej nawiewu świeżego powietrza, prędkość wentylatora będzie wyłącznie wysoka. Prędkości wentylatora jednostki wewnętrznej nie można regulować za pomocą przycisku FAN.**

**3. Jeżeli prędkość wentylatora jednostki wewnętrznej jest ustawiona na tryb Auto, jednostka wewnętrzna będzie zmieniać prędkość wentylatora automatycznie w zależności od temperatury w pomieszczeniu w celu osiągnięcia temperatury w sposób jak najbardziej komfortowy.**

### **3.5. Ustawienia timera**

Sterownik przewodowy jest wyposażony w dwa rodzaje ustawień timera: timer ogólny i timer według ustawienia zegara systemowego. Domyślnym ustawieniem fabrycznym jest timer ogólny. Sposób ustawiania timera opisano w punkcie 5.2.3.

## **3.5.1. Timer ogólny**

Za pomocą timera ogólnego można ustawić włączenie/ wyłączenie jednostki o określonej godzinie.

Ustawienie timera: naciśnij przycisk TIMER, aby przejść do ustawienia timera. Ikonka "HOUR" zacznie migać. Za pomocą przycisków " $\bigwedge$ " i " $\bigvee$ " ustaw żądany czas. Ponowne naciśnięcie przycisku TIMER zapisze ustawienia oraz spowoduje wyjście z trybu ustawień.

Anulowanie timera: kiedy timer jest ustawiony, wystarczy nacisnąć przycisk TIMER, aby go anulować.

Zakres ustawień timera: 0.5~24 h. Naciśnięcie przycisku " $\bigwedge$ " lub " $\bigvee$ " zwiększa lub zmniejsza czas ustawień timera o 0.5 godziny. Przytrzymując przycisk  $\mathcal{N}$ " lub  $\mathcal{N}$ ", co 0.3 sekundy zwiększymy lub zmniejszymy czas ustawień timera o 0.5 godziny.

Gdy urządzenie jest włączone, ustawienie czasu wyłączenia timera wygląda następująco:

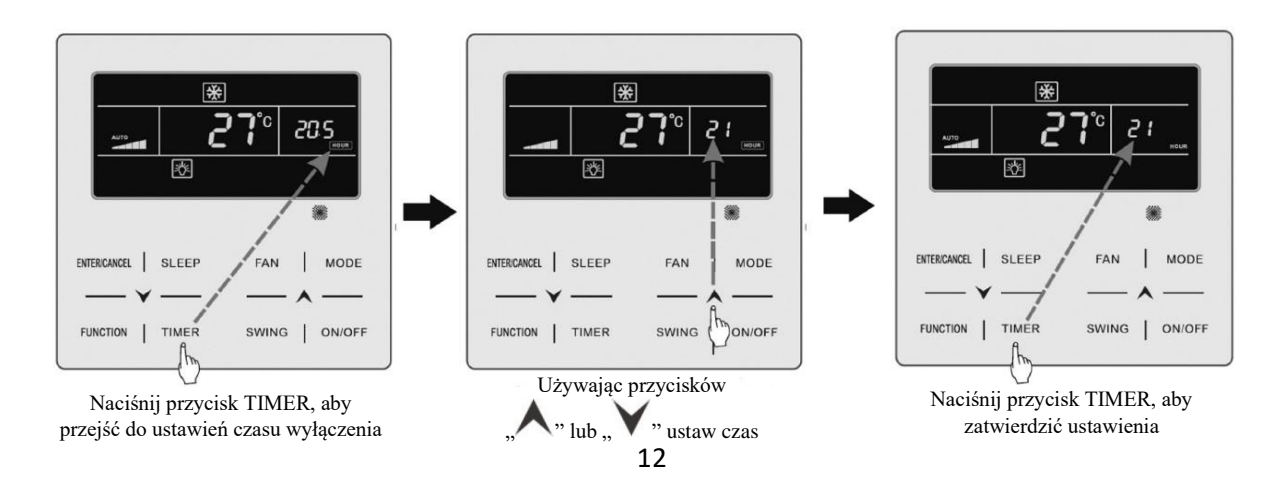

#### **3.5.2. Ustawianie zegara**

Ustawienie zegara: naciśnij i przytrzymaj przycisk TIMER przez co najmniej 5 sekund, aby wejść w ustawienia czasu zegara systemowego. Ikonka  $\mathbb{P}$  zacznie migać. Naciskając przyciski  $\mathcal{N}$  " lub  $\mathcal{N}$ " zwiększy się lub zmniejszy ustawienia czasu o 1 minutę. Przytrzymując przyciski  $\mathcal{N}$  lub  $\mathcal{N}$  przez minimum 5 sekund, zwiększymy lub zmniejszymy ustawienia zegara o 10 minut. Naciśnięcie przycisku ENTER/CANCEL lub przycisku TIMER spowoduje zapisanie ustawień oraz wyjście z trybu ustawień.

#### **3.5.3. Ustawienie timera według zegara**

Włączenie lub wyłączenie jednostki w wybranym czasie można ustawić za pomocą funkcji timera według zegara systemowego.

Ustawienie timera:

1. Naciśnij przycisk TIMER, aby wejść w ustawienia timera – ikonka "ON" zacznie migać.

2. Naciśnij przycisk " $\wedge$ " lub " $\vee$ ", aby ustawić czas włączenia jednostki. Naciśnij przycisk ENTER/CANCEL, aby zatwierdzić ustawienie.

3. Przed naciśnięciem przycisku ENTER/CANCEL, naciskając przycisk TIMER można zapisać czas włączenia jednostki, a następnie przełączyć się do ustawienia czasu wyłączenia jednostki – ikonka "OFF" zacznie migać.

4. Naciśnij przycisk  $\mathcal{N}$ " lub  $\mathcal{N}$ ", aby ustawić czas wyłączenia jednostki. Naciśnij przycisk ENTER/CANCEL, aby zatwierdzić ustawienia.

Anulowanie ustawień timera:

1. Naciśnij przycisk TIMER, aby wejść w jego ustawienia.

2. Naciśnij ponownie przycisk TIMER, aby przełączyć się na ustawienie czasu włączenia lub wyłączenia jednostki.

3. Naciśnij przycisk ENTER/CANCEL, aby anulować ustawienia timera.

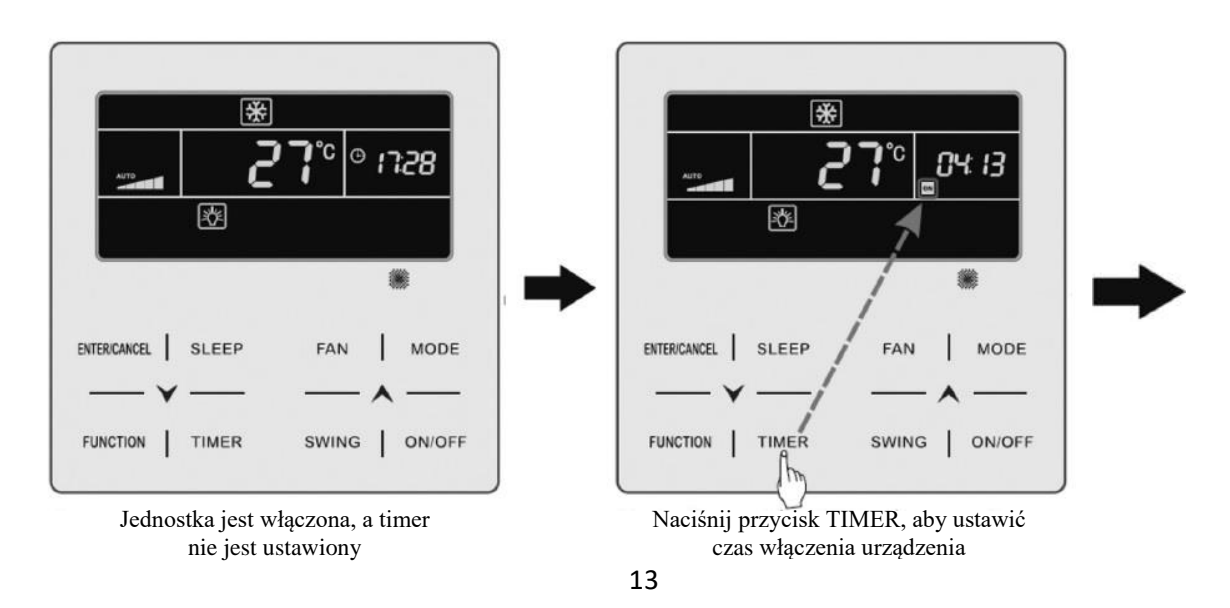

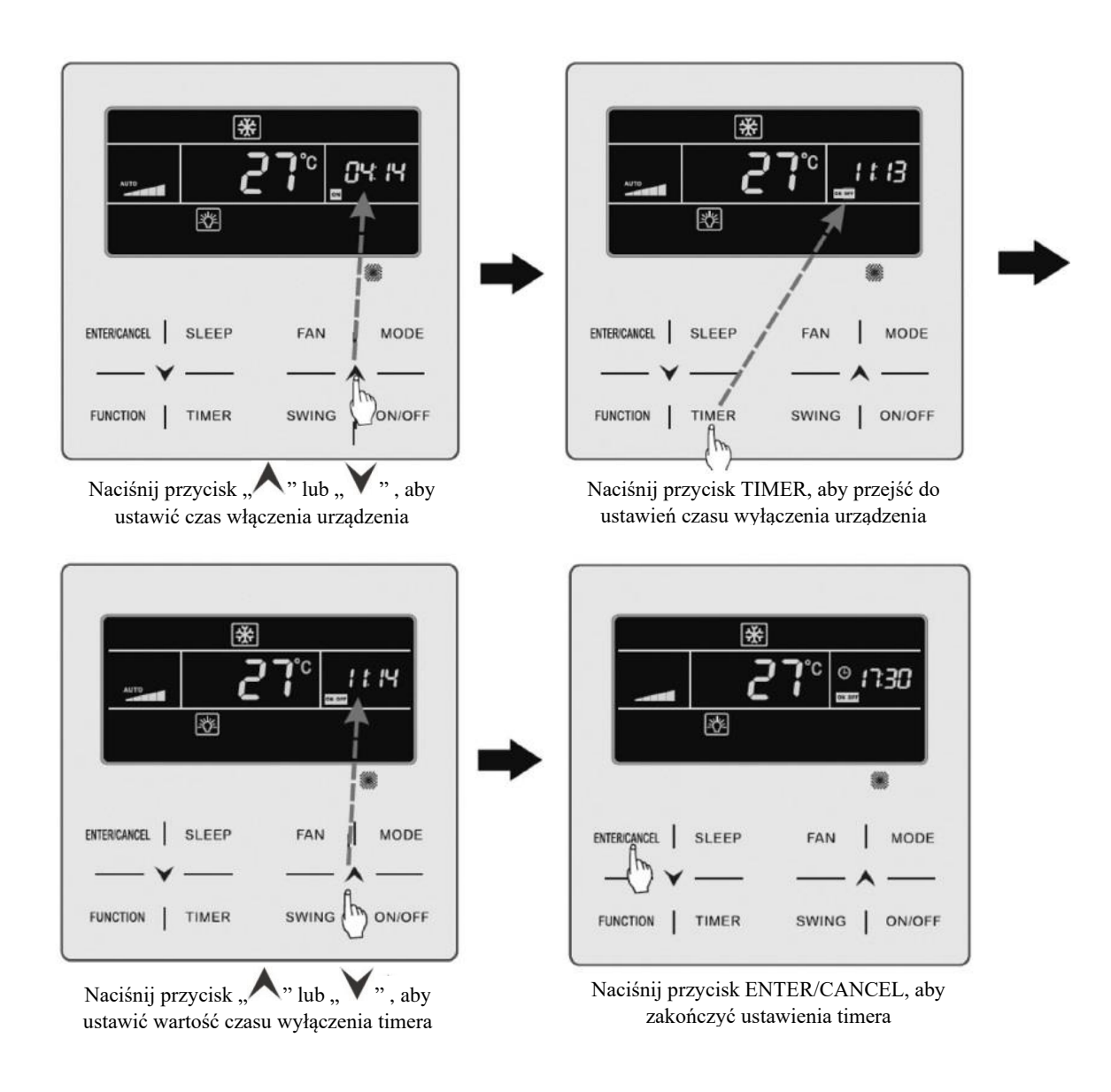

### **3.6. Ustawienia ruchu żaluzji nawiewu powietrza**

Gdy urządzenie jest włączone, może być ustawiona funkcja ruchu żaluzji góra – dół oraz funkcja ruchu żaluzji lewo – prawo.

#### • **Funkcja ruchu żaluzji góra – dół**

Funkcja ruchu żaluzji w górę i w dół posiada dwa tryby: tryb prosty ruchu żaluzji oraz tryb ustawienia żaluzji o stałym kącie. W stanie wyłączenia jednostki naciśnij jednocześnie przez 5 sekund przycisk SWING oraz przycisk  $\mathcal{N}$ ", aby móc przełączać pomiędzy trybem prostym a trybem ustawienia żaluzji nawiewu o stałym kącie. Podczas ruchu żaluzji w górę i w dół, ikonka , <sup>I</sup> " będzie migać podczas przełączania.

1. W przypadku trybu ustawienia prostego ruchu żaluzji w stanie włączenia jednostki, naciśnij przycisk SWING, aby rozpocząć lub zatrzymać ruch żaluzji nawiewu w górę i w dół.

2. W przypadku trybu ustawienia żaluzji nawiewu o stałym kącie w stanie włączenia jednostki, naciśnij przycisk SWING, aby ustawić kąt nachylenia (odbywa się to w sposób cykliczny, wg poniższej kolejności):

╶╎╝┈╟╷╌╶║╶╸╵╿╌╌╿╌╶╿╌╌╿╌╌╿╌╶║╌╌║

#### • **Funkcja ruchu żaluzji lewo – prawo \***

Gdy urządzenie jest włączone, naciśnij przycisk FUNCTION, aby przełączyć się na funkcję ruchu żaluzji nawiewu w lewo i prawo – ikonka  $\sqrt{m}$ , zacznie migać. Następnie naciśnij przycisk ENTER/CANCEL, aby rozpoczął się ruch żaluzji nawiewu lewo – prawo. Kiedy funkcja ta będzie włączona, ikonka  $\sqrt{m}$ , będzie się świecić.

Anulowanie funkcji nawiewu lewo – prawo: naciśnij przycisk FUNCTION, aby przełączyć się na ruch żaluzji nawiewu lewo – prawo. Ikonka " $\overline{\sqrt{m}}$  "zacznie migać. Następnie naciśnii przycisk ENTER/CANCEL, aby anulować tę funkcję.

#### **3.7. Ustawienia cichej pracy – Quiet**

Funkcja cichej pracy posiada dwa tryby: tryb cichej pracy oraz automatyczny tryb cichej pracy. Jest dostępny w trybie automatycznym, chłodzenia, osuszania, wentylacji, grzania, grzania 3D oraz ogrzewania pomieszczeniowego.

Włączenie funkcji cichej pracy: naciśnij przycisk FUNCTION, aby włączyć funkcję cichej pracy – ikonka trybu cichej pracy  $\mathbb{Q}$  " lub automatycznego trybu cichej pracy  $\mathbb{Q}$  " bedzie migać. Następnie naciśnij przycisk " $\bigwedge$ " lub " $\bigvee$ ", aby przełączyć się pomiędzy tymi trybami. Naciskając przycisk ENTER/CANCEL aktywujesz wybraną funkcję.

Wyłączenie funkcji cichej pracy: naciśnij przycisk FUNCTION, aby wyłączyć funkcję cichej pracy. Następnie naciśnij przycisk ENTER/CANCEL, aby anulować funkcję trybu cichej pracy.

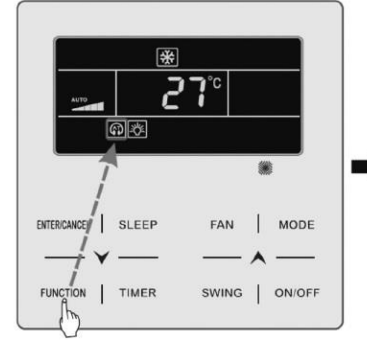

Naciśnij przycisk FUNCTION, aby włączyć funkcję cichej pracy

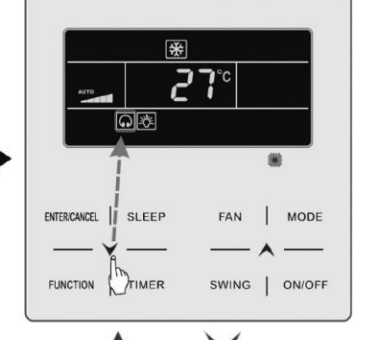

Naciśnij " $\bigwedge$ " lub " $\bigvee$ ", aby przełączyć się między trybem cichej pracy a automatycznym trybem cichej pracy

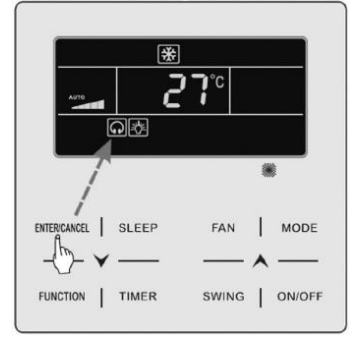

Naciśnij przycisk ENTER/CANCEL, aby aktywować funkcję cichej pracy

**1. Gdy funkcja Quiet jest włączona, jednostka wewnętrzna będzie pracować przy cichej prędkości wentylatora. Prędkość wentylatora jest obniżona, co zmniejsza hałas wentylatora nawiewnego. 2. Gdy funkcja Auto Quiet jest włączona, jednostka wewnętrzna automatycznie zmieni prędkość wentylatora (w zależności od temperatury w pomieszczeniu). Gdy temperatura w pomieszczeniu osiągnie zadaną wartość, jednostka będzie pracować przy cichej prędkości wentylatora.**

## **3.8. Ustawienia funkcji trybu nocnego SLEEP**

W trybie tym, urządzenie pracuje zgodnie z nastawą fabryczną algorytmu krzywej temperatury trybu nocnego. Funkcja ta ma zapewnić komfortowe warunki podczas snu.

Włączanie/ wyłączanie funkcji trybu nocnego: kiedy urządzenie jest włączone, naciśnij przycisk SLEEP, aby aktywować/ anulować tę funkcję.

Gdy funkcja trybu nocnego jest włączona, ikonka  $\mathcal{L}$  " bedzie się świecić, a tryb cichej pracy Quiet lub automatyczny tryb cichej pracy także będzie aktywny.

Jeżeli funkcja cichej pracy Quiet była włączona przed aktywowaniem funkcji trybu nocnego, to po wyłączeniu funkcji trybu nocnego funkcja cichej pracy będzie wciąż aktywna.

Funkcja trybu nocnego jest niedostępna w następujących trybach pracy: automatycznej, wentylacji oraz trybie ogrzewania podłogowego.

## **3.9. Ustawienia funkcji AIR \***

Funkcja AIR służy do regulacji ilości świeżego powietrza dla jednostki wewnętrznej w celu poprawy jakości powietrza oraz dostarczaniu do pomieszczenia świeżego powietrza.

Włączenie funkcji AIR: gdy urządzenie jest włączone lub wyłączone, naciśnij przycisk FUNC-TION i wybierz AIR. Ikonka  $\hat{P}$  " zacznie migać, a urządzenie wejdzie w tryb ustawiania funkcji AIR. W polu temperatury sterownika wyświetli się poziom ustawienia funkcji AIR, który można regulować naciskając przyciski  $\mathcal{N}$  i  $\mathcal{N}$  ".

Zakres regulacji wynosi od 1 do 10. Naciśnij przycisk ENTER/CANCEL, aby właczyć funkcje AIR.

Wyłączanie funkcji AIR: gdy funkcja ta jest aktywna, naciśnij przycisk FUNCTION i wybierz AIR. Następnie naciśnij przycisk ENTER/CANCEL, aby anulować tę funkcję.

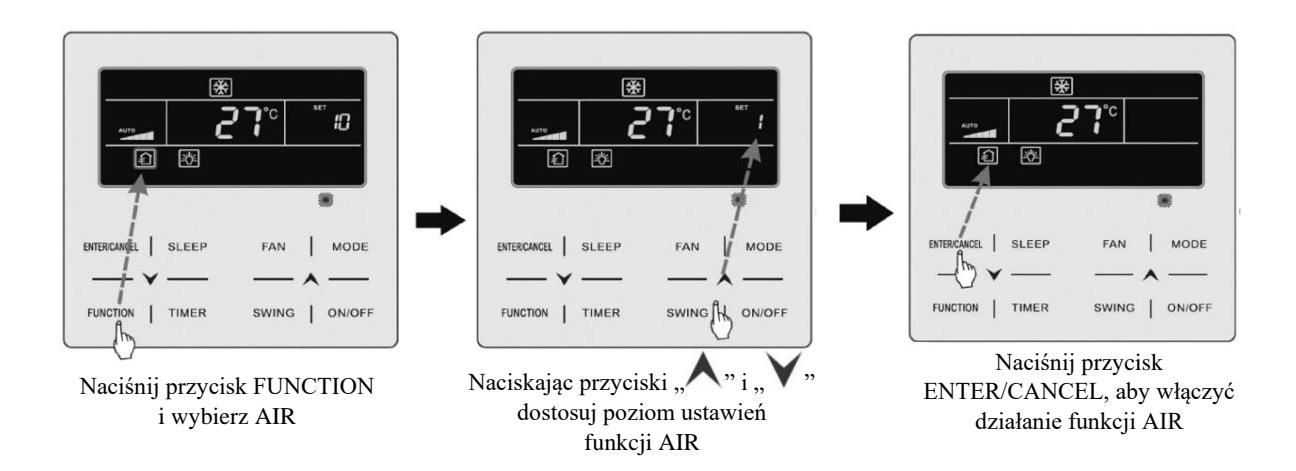

**1. Funkcja AIR jest aktywna tylko w jednostkach posiadających funkcję AIR, które są wyposażone w zawór świeżego powietrza z siłownikiem.**

**2. Poniższa tabela wskazuje czas otwarcia zaworu świeżego powietrza w jednostce czasu (60 minut), odpowiadającej poziomowi ustawienia funkcji AIR. Czas otwarcia zaworu świeżego powietrza jest inicjowany N minut na jednostkę czasu.**

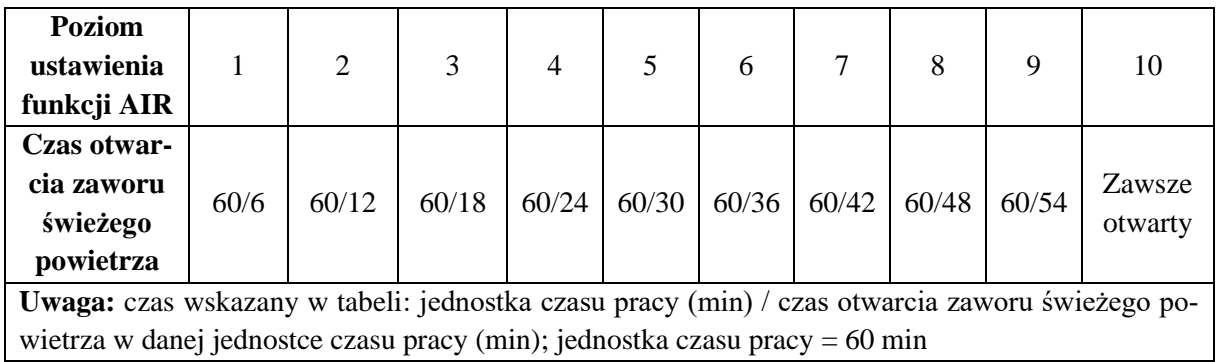

## **3.10. Ustawienia włączenia/ wyłączenia funkcji podświetlenia**

Podświetlenie panelu sterowania jednostki wewnętrznej może być włączane/ wyłączane.

Włączenie funkcji podświetlenia panelu sterowania: gdy jednostka jest włączona lub wyłączona, naciśnij przycisk FUNCTION, aby wybrać funkcję podświetlenia. Ikonka " $\geq \frac{1}{2}$ " zacznie migać. Naciśnij przycisk ENTER/CANCEL, aby aktywować funkcję podświetlenia.

Wyłączenie funkcji podświetlenia panelu sterowania: gdy podświetlenie panelu sterowania jest włączone, naciśnij przycisk FUNCTION, aby wybrać funkcję podświetlenia. Następnie naciśnij przycisk ENTER/CANCEL, aby wyłączyć tę funkcję.

**Jeżeli na przyciskach sterownika nie będą wykonane żadne działania lub jeżeli przez 20 sekund bez żadnej przerwy nie będą odebrane żadne sygnały ze sterownika to:**

**1. Jeżeli funkcja podświetlenia jest włączona, jasność podświetlenia wyświetlacza zmniejszy się o połowę.**

**2. Jeżeli funkcja podświetlenia jest wyłączona, podświetlenie wyświetlacza będzie wyłączone.**

## **3.11. Ustawienia funkcji oszczędzania energii SAVE**

Klimatyzator może pracować w mniejszym zakresie ustawień temperatury przez ustawienie ograniczenia minimalnej temperatury dla trybu chłodzenia i osuszania oraz ustawienie ograniczenia maksymalnej temperatury dla trybu grzania, grzania 3D i ogrzewania pomieszczeniowego.

Istnieją dwa sposoby ustawień funkcji oszczędzania energii:

## • **Pierwsza metoda ustawienia**

Włączenie funkcji oszczędzania energii dla trybu chłodzenia: gdy jednostka będzie wyłączona, naciśnij jednocześnie i przytrzymaj (przez 5 sekund) przyciski TIMER i "A". Urządzenie wyda dźwięk, a następnie jednostka wejdzie w tryb ustawień funkcji SAVE – ikonka  $\mathcal{L}^{\circ}$  " będzie migać. Ikonka "MIN" i ikonka trybu pracy będą włączone. Naciśnij przycisk MODE, aby przełączyć się na tryb chłodzenia lub osuszania. Naciśnij przycisk  $\mathcal{N}$  lub  $\mathcal{N}$  ", aby ustawić wartość temperatury granicznej dla funkcji oszczędzania. Następnie naciśnij przycisk ENTER/CANCEL, aby aktywować działanie funkcji oszczędzania energii.

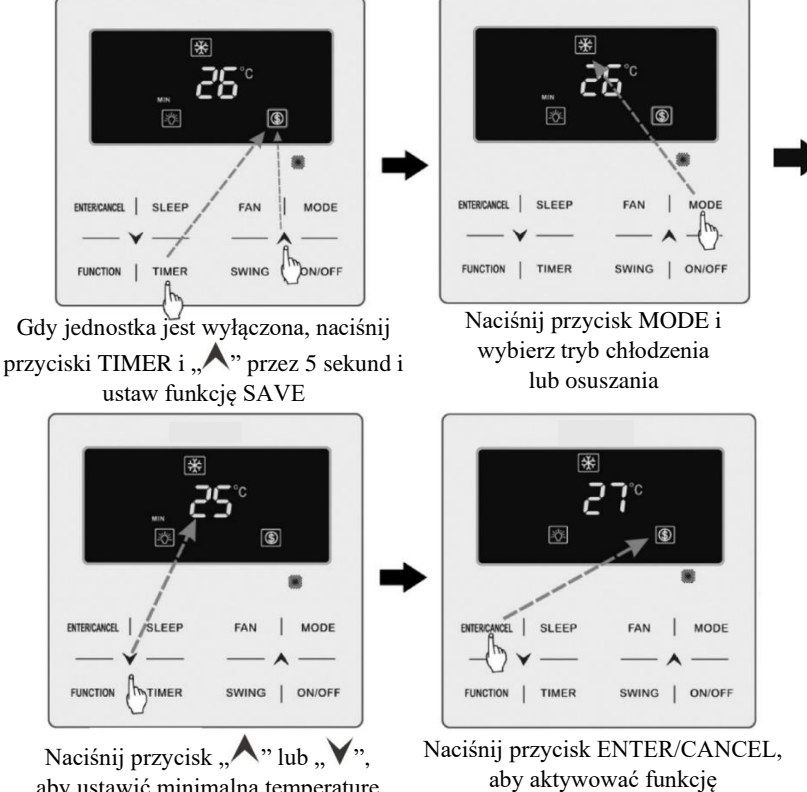

18 aby ustawić minimalną temperaturę

Włączenie funkcji oszczędzania energii dla trybu grzania: gdy jednostka będzie wyłączona, naciśnij jednocześnie i przytrzymaj (przez 5 sekund) przyciski TIMER i " $\wedge$ ". Urządzenie wyda dźwięk, a następnie jednostka wejdzie w tryb ustawień funkcji SAVE – ikonka  $\mathcal{P}$  " będzie migać. Ikonka "MAX" i ikonka trybu pracy będą włączone. Naciśnij przycisk MODE, aby przełączyć się na tryb grzania, grzania 3D lub ogrzewania pomieszczeniowego. Naciśnij przycisk  $\mathcal{N}$  " lub  $\mathcal{N}$ ", aby ustawić wartość temperatury granicznej dla funkcji oszczędzania, a następnie naciśnij przycisk ENTER/CANCEL, aby aktywować działanie funkcji oszczędzania energii.

Po uruchomieniu funkcji oszczędzania wyświetli się ikonka  $\mathcal{F}$  " dla wszystkich trybów pracy.

Anulowanie funkcji oszczędzania energii: gdy urządzenie jest wyłączone, naciśnij jednocześnie przyciski TIMER i "A" przez 5 sekund, aby wejść do ustawień funkcji SAVE. Następnie naciśnij przycisk ENTER/CANCEL, aby anulować funkcję SAVE dla wszystkich trybów pracy.

#### • **Druga metoda ustawienia**

Włączenie funkcji oszczędzania energii dla trybu chłodzenia: gdy jednostka pracuje w trybie chłodzenia lub osuszania, naciśnij przycisk FUNCTION, aby wybrać funkcję oszczędzania energii – ikonka  $\mathcal{F}$  " zacznie migać, a ikonka  $\mathcal{M}$ IN" będzie się świecić. Naciśnij przycisk  $\mathcal{M}$ " lub  $\mathcal{N}$ ", aby ustawić wartość temperatury minimalnej, a nastepnie naciśnii przycisk ENTER/CANCEL, aby aktywować tę funkcję.

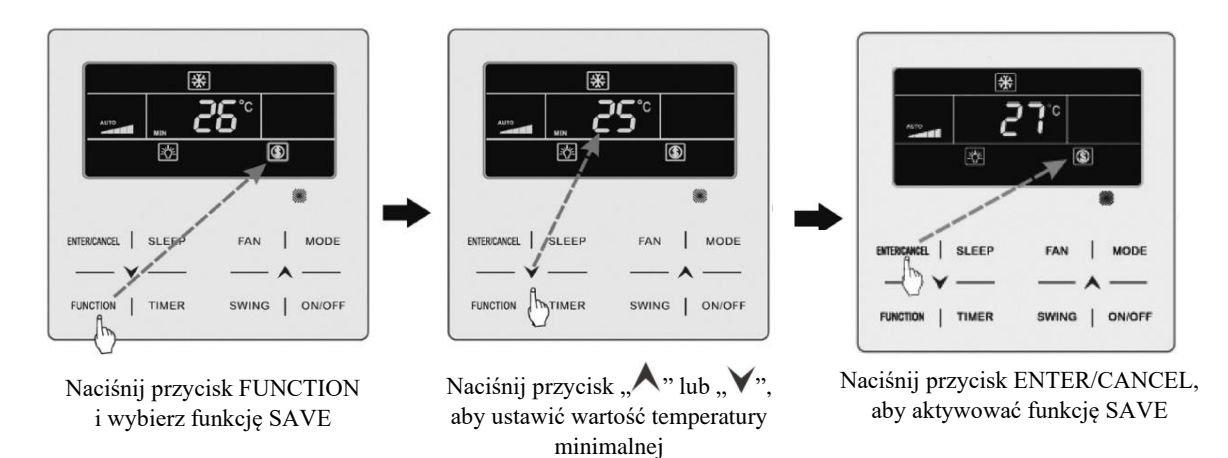

Włączenie funkcji oszczędzania energii dla trybu grzania: gdy jednostka pracuje w trybie grzania/ grzania 3D/ ogrzewania pomieszczeniowego, naciśnij przycisk FUNCTION, aby wybrać funkcję oszczędzania energii – ikonka " $\mathcal{D}$ " zacznie migać, a ikonka "MAX" będzie się świecić. Naciśnij przycisk  $\mathcal{N}$ " lub  $\mathcal{N}$ ", aby ustawić wartość temperatury maksymalnej. Naciśnij przycisk ENTER/CANCEL, aby aktywować tę funkcję.

Anulowanie funkcji oszczędzania energii: naciśnij przycisk FUNCTION, a następnie wybierz funkcję SAVE. Ikonka " $\mathcal{D}$ " zacznie migać. Naciśnij przycisk ENTER/CANCEL, aby anulować tę funkcję.

**Uwaga:**

**Gdy funkcja SAVE jest włączona, a ustawienie temperatury nawiewu przekroczy wartość graniczną dla funkcji oszczędzania energii, ikonka " " mignie trzy razy, a następnie jednostka wyda kolejno dwa dźwięki.**

## **3.12. Ustawienie funkcji przypominania o czyszczeniu filtra powietrza**

Jednostka zapamiętuje swój czas pracy. Gdy ustawiony jest czas przypominania, funkcja ta będzie przypominać o konieczności czyszczenia filtra powietrza. Brudny filtr powoduje gorszą wydajność zarówno chłodzenia, jak i grzania, brak prawidłowej ochrony, gromadzenie bakterii i kurzu oraz innych zanieczyszczeń.

Włączenie funkcji przypominania o czyszczeniu filtra powietrza: gdy urządzenie jest włączone, naciśnij przycisk FUNCTION i wybierz funkcję CLEAN – ikonka "<sup>cLEAN</sup>" zacznie migać. Następnie naciśnij przycisk  $\mathcal{N}$ " lub  $\mathcal{N}$ ", aby wybrać poziom czystości, którego zakres wynosi 00, 10-39. Naciśnij przycisk ENTER/CANCEL, aby aktywować tę funkcję.

Wyłączenie funkcji przypominania o czyszczeniu filtra powietrza: gdy urządzenie jest włączone, a funkcja przypominania była włączona, naciśnij przycisk FUNCTION i wybierz funkcję CLEAN – ikonka "<sup>clean</sup>" zacznie migać. Ustaw poziom czystości na 00 i naciśnij przycisk ENTER/CLEAN, aby anulować działanie tej funkcji.

Gdy czas przypominania o czyszczeniu filtra powietrza zostanie osiągnięty, ikonka " CLEAN » zaświeci się, aby przypomnieć o czyszczeniu filtra powietrza.

Naciśnij przycisk FUNCTION, aby włączyć funkcję przypominania CLEAN, a następnie naciśnij przycisk SWING / ENTER/CLEAN, aby skasować przypomnienie – czas przypominania będzie odnowiony zgodnie z pierwotnym ustawieniem poziomu czystości.

Przypomnienie można skasować tylko wtedy, kiedy nie zresetowano poziomu czystości przed ustawieniem funkcji przypominania o czyszczeniu filtra powietrza.

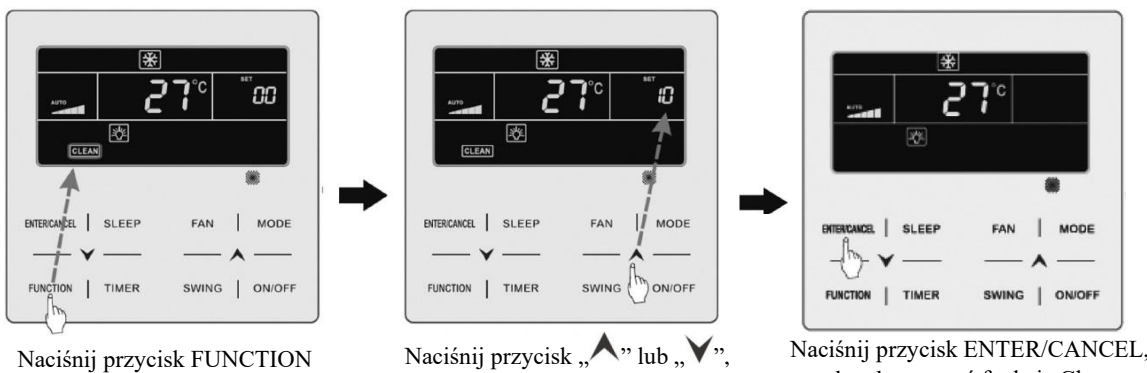

i wybierz funkcję Clean

Naciśnij przycisk " $\bigwedge$ " lub " $\bigvee$ ", aby wybrać poziom czystości

Naciśnij przycisk ENTER/CANCEL, aby aktywować funkcję Clean

**Ustawiając funkcję przypominania o czyszczeniu filtra powietrza, w polu timera pokażą się dwie liczby, z których pierwsza wskazuje stopień zanieczyszczenia powietrza w miejscu użytkowania jednostki, a druga liczba wskazuje całkowity czas pracy jednostki wewnętrznej. Istnieją cztery rodzaje sytuacji:**

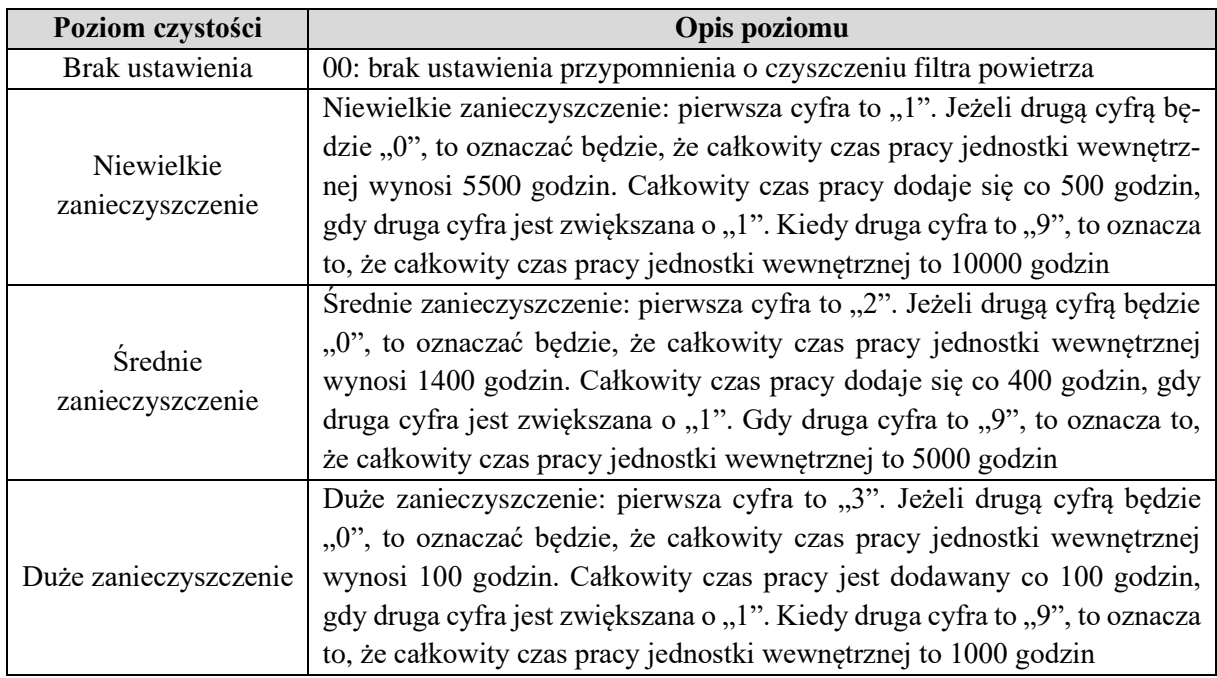

## **3.13. Ustawienia funkcji X-FAN**

Funkcja X-FAN: jeżeli urządzenie zostanie wyłączone, a działało wcześniej w trybie chłodzenia lub osuszania, to parownik jednostki wewnętrznej zostanie automatycznie osuszony. Zapobiega to rozwojowi bakterii, pleśni oraz nieprzyjemnym zapachom.

Włączenie funkcji: gdy jednostka jest włączona w trybie chłodzenia lub osuszania, naciśnij przycisk FUNCTION, aby wybrać funkcję X-FAN – ikonka "<sup>X-FAN</sup> " zacznie migać. Następnie naciśnij przycisk ENTER/CANCEL, aby aktywować funkcję.

Wyłączenie funkcji: gdy funkcja X-FAN jest włączona, naciśnij przycisk FUNCTION, aby wybrać tę funkcję - ikonka  $\frac{x_{\text{FAN}}}{x_{\text{ZacZnie migać}}}$ . Następnie naciśnii przycisk ENTER/CAN-CEL, aby wyłączyć tę funkcję.

## **3.14. Ustawienia funkcji Out**

Funkcja ta służy do utrzymania temperatury wewnętrznej, dzięki czemu można zrealizować szybkie ogrzewanie po jej włączeniu. Funkcja może być używana wyłączenie w trybie grzania.

Włączenie funkcji: kiedy urządzenie działa w trybie grzania, naciśnij przycisk FUNCTION, aby wybrać funkcję Out – ikonka " $\mathbf{\hat{\mathbb{I}}}$  " zacznie migać. Następnie naciśnij przycisk EN-TER/CANCEL, aby aktywować tę funkcję.

Wyłączenie funkcji: gdy funkcja jest włączona, naciśnij przycisk FUNCTION, aby wybrać funkcie Out - ikonka  $\mathbf{r}$   $\mathbf{\hat{u}}$  " zacznie migać. Nastepnie naciśnii przycisk ENTER/CANCEL, aby wyłączyć tę funkcję.

### **3.15. Funkcja monitoringu SHIELD**

Zdalne monitorowanie lub centralny sterownik może wyłączyć odpowiednie funkcje sterownika przewodowego tak, aby zrealizować funkcję zdalnego sterowania.

Funkcja zdalnego monitoringu obejmuje całkowite lub częściowe monitorowanie. Gdy wszystkie funkcje monitorowania są włączone, wszystkie funkcje kontroli sterownika przewodowego są wyłączone. Gdy funkcja zdalnego monitoringu jest częściowa, tylko niektóre funkcje kontroli sterownika zostaną wyłączone.

Gdy zdalne monitorowanie lub centralny sterownik aktywuje funkcję monitoringu SHIELD na sterowniku przewodowym, ikonka " <sup>słucip</sup> " zostanie wyświetlona. Jeżeli użytkownik bedzie chciał sterować za pomoca sterownika przewodowego, ikonka  $\cdot$ ,  $\cdot$ <sup>shield</sup>  $\cdot$  bedzie migać, aby przypomnieć, że te funkcje kontroli sterownika są wyłączone.

#### **3.16. Funkcja blokady rodzicielskiej**

Kiedy urządzenie jest włączone lub wyłączone, to poprzez jednoczesne naciśnięcie przycisków  $\mathcal{M}$ " i  $\mathcal{N}$ " i przytrzymanie ich przez 5 sekund spowoduje włączenie funkcji blokady rodzicielskiej – ikonka  $\blacksquare$ " pojawi się na wyświetlaczu. Ponowne naciśniecie przycisków  $\blacksquare$ " i " i przytrzymanie ich przez 5 sekund spowoduje wyłączenie tej funkcji. Kiedy blokada rodzicielska jest włączona, wszystkie pozostałe przyciski sterownika będą zablokowane.

#### **3.17. Funkcja kontroli dostępu Gate-Control**

W miejscu gdzie jest zainstalowany system kontroli dostępu, użytkownik może włożyć kartę magnetyczną w celu włączenia urządzenia lub wyjąć kartę magnetyczną, aby wyłączyć urządzenie. Gdy karta zostanie ponownie włożona, to jednostka powróci do trybu działania jaki został zapisany w pamięci sterownika po ostatniej pracy. Gdy karta jest wyciągnięta (lub źle włożona) – ikonka  $\mathbf{u}$   $\mathbf{u}$  wyświetli się i bedzie migać. W takim przypadku ani zdalne monitorowanie, ani działania sterownika przewodowego nie będą możliwe.

**Uwaga: model ten nie może być połączony z bramką systemu kontroli dostępu na własną rękę, ponieważ nie może wykryć bezpośredniego sygnału sterującego bramki. Aby zrealizować wyświetlanie sterowania bramki kontroli dostępu i funkcję sterowania bramki kontroli dostępu, musi być używany ze sterownikiem przewodowym, który zawiera funkcję wykrywania sygnału sterowania bramki kontroli dostępu (używany jako nadrzędny i podrzędny sterownik przewodowy).**

## **4. WYŚWIETLANIE KODÓW BŁĘDÓW**

W przypadku wystąpienia usterki w czasie pracy, w polu temperatury sterownika wyświetli się kod błędu. Gdy wystąpi kilka usterek, kody błędów będą się wyświetlać w sposób cykliczny.

**W przypadku wystąpienia usterki należy wyłączyć zasilanie i zgłosić się do profesjonalnego serwisu o pomoc.**

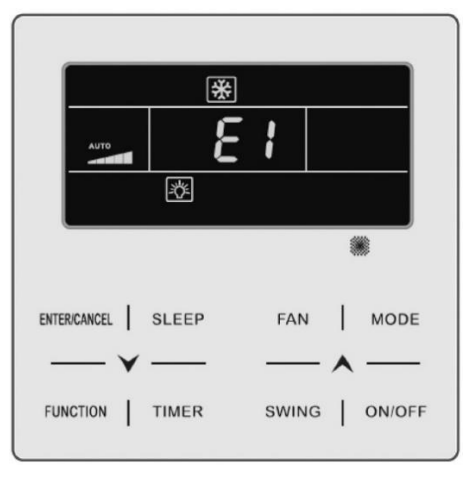

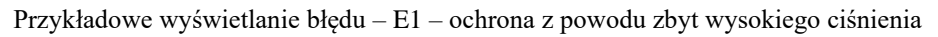

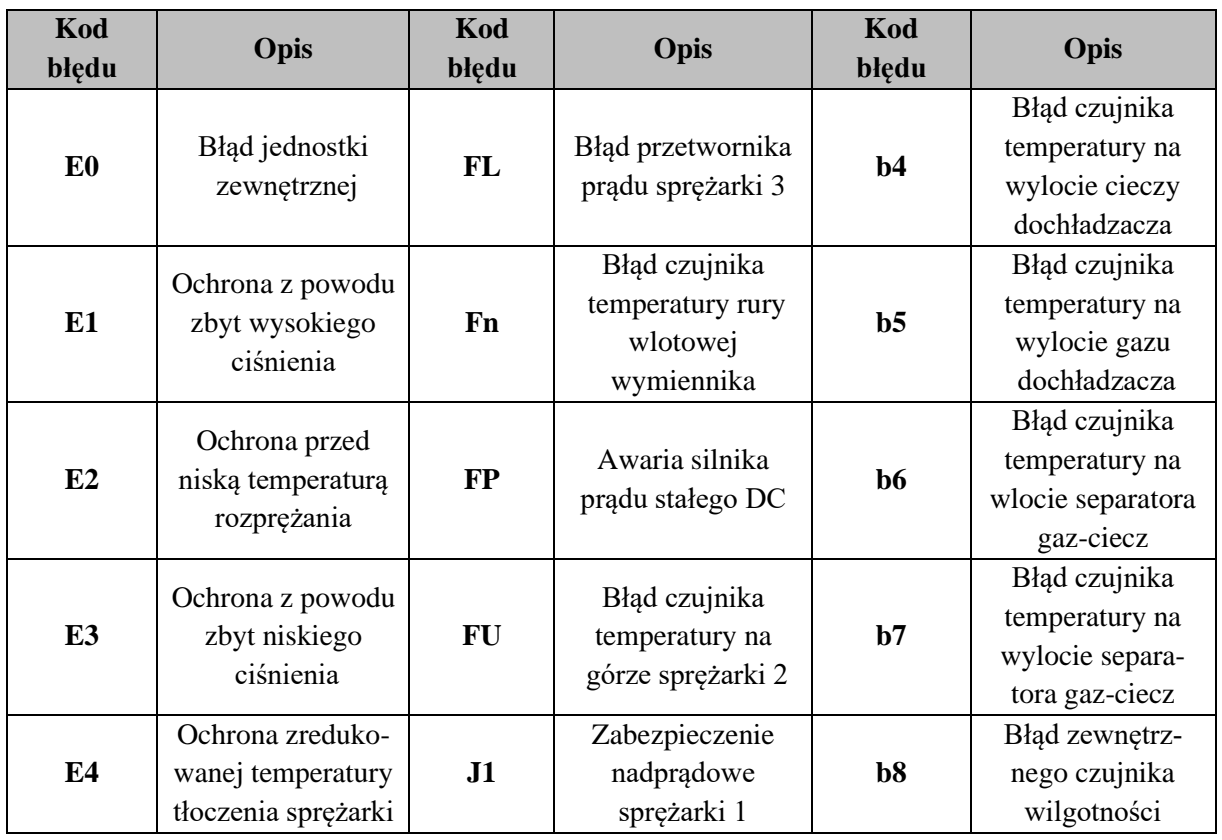

### **4.1. Tabela kodów błędów dla jednostki zewnętrznej**

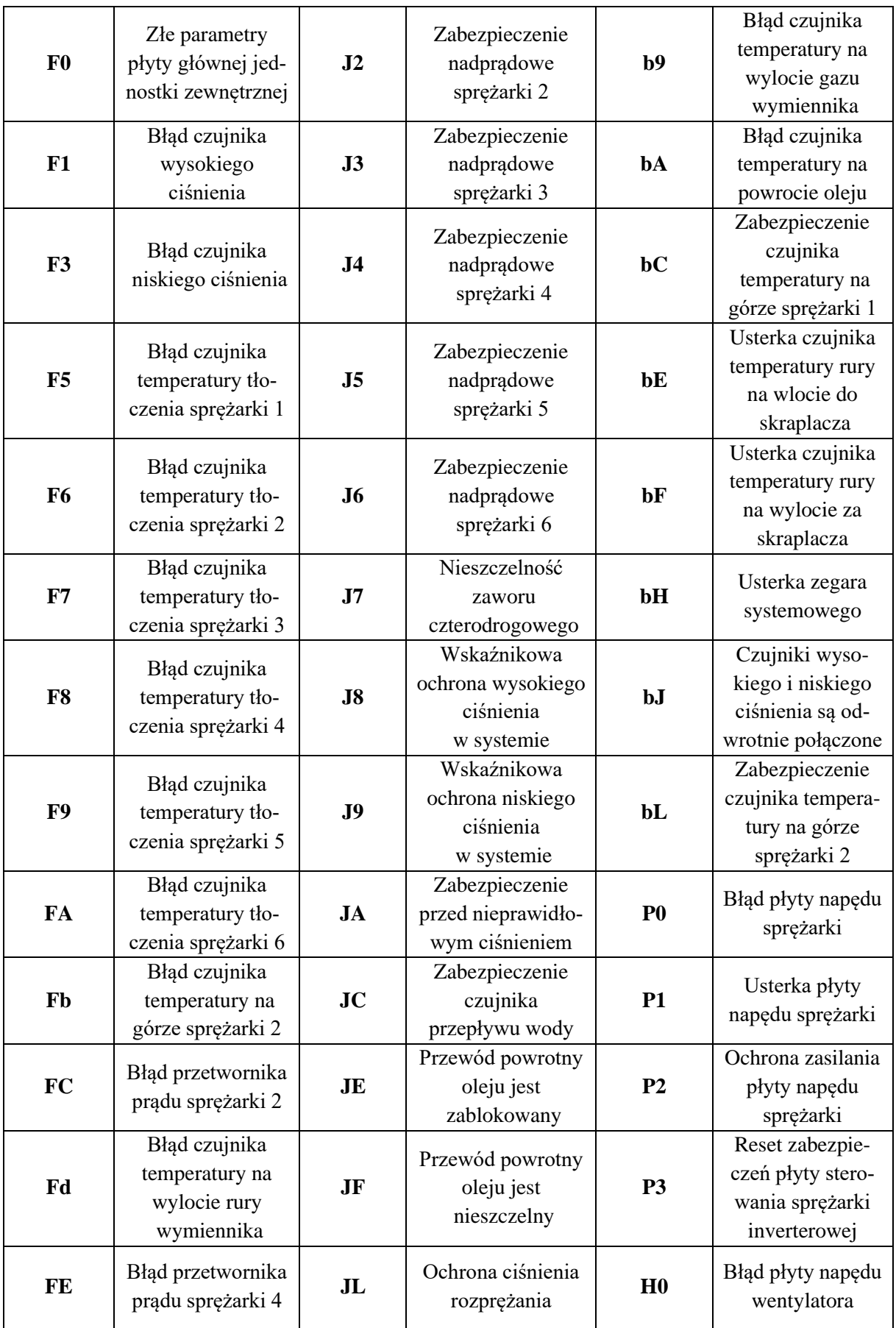

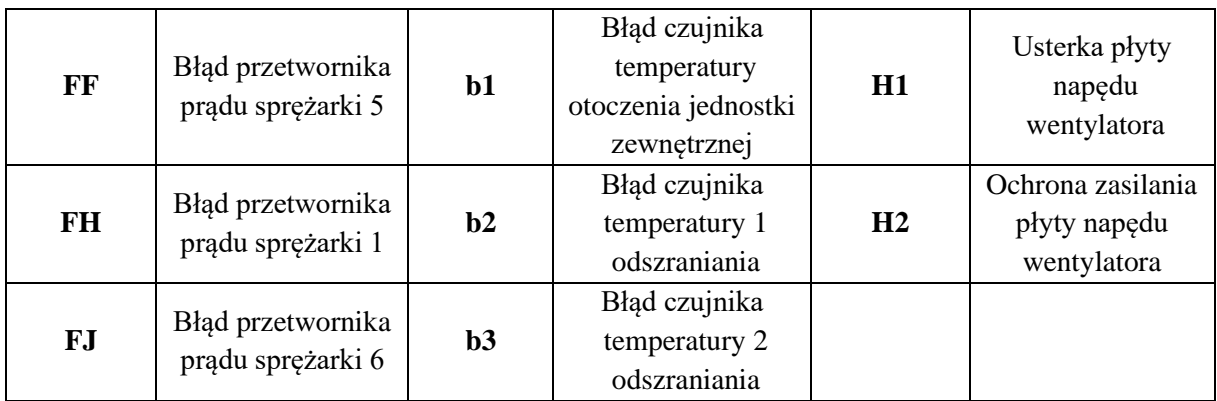

# **4.2. Tabela kodów błędów dla jednostki wewnętrznej**

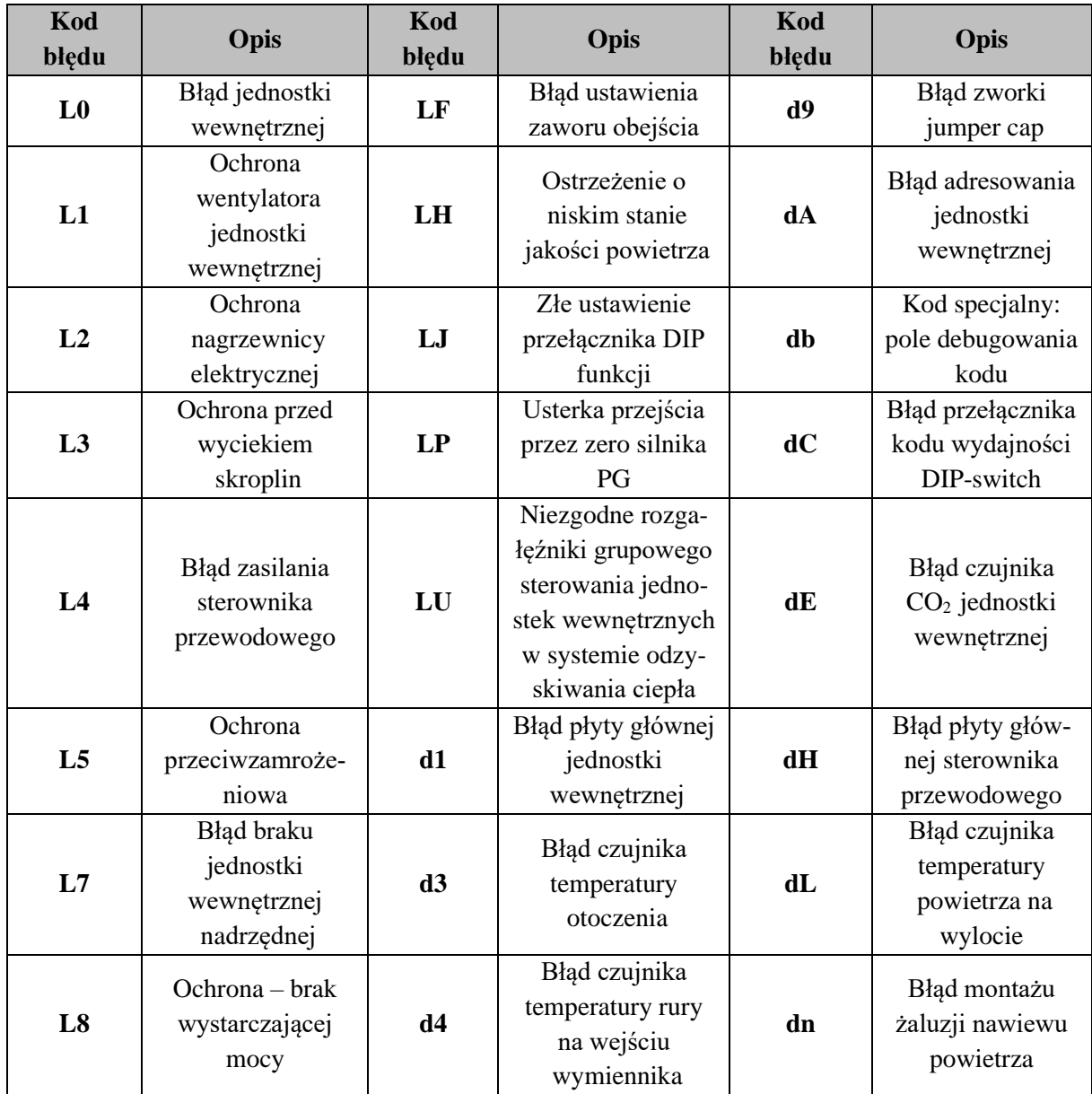

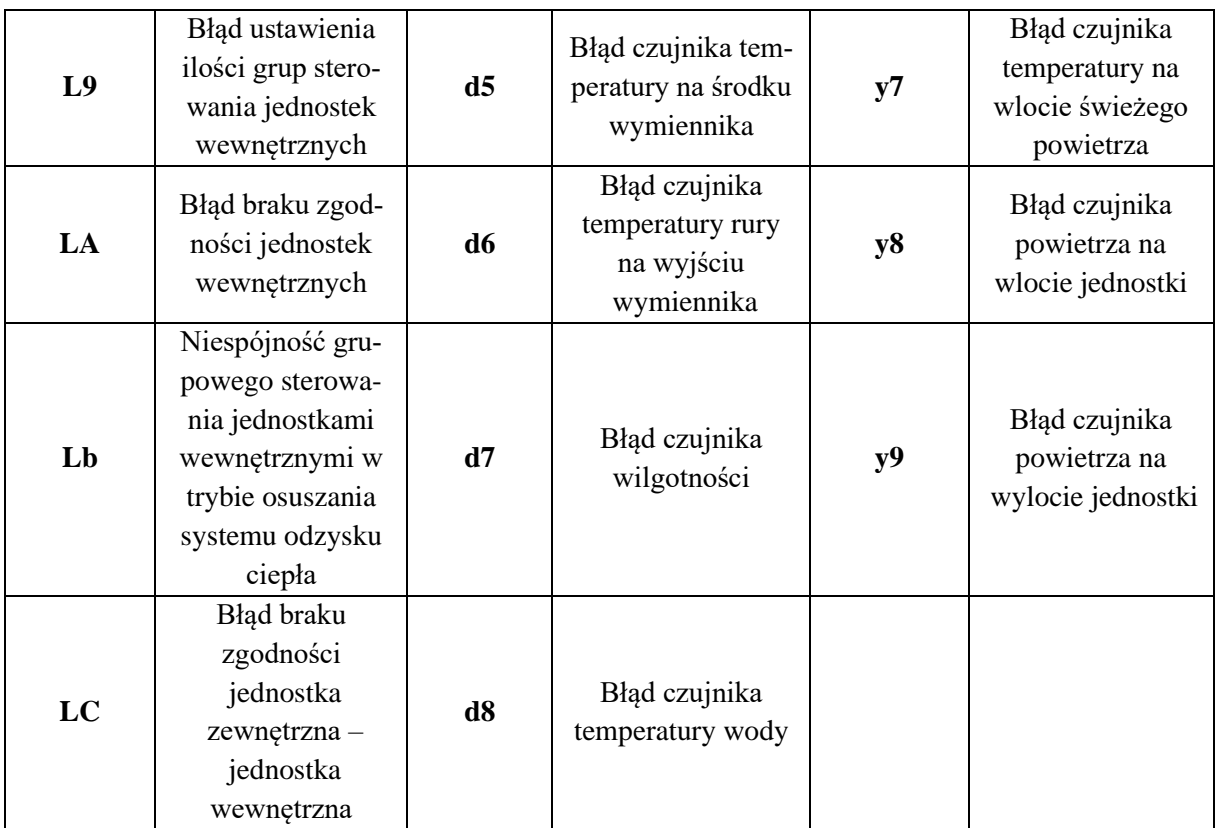

# **4.3. Tabela kodów debuggowania**

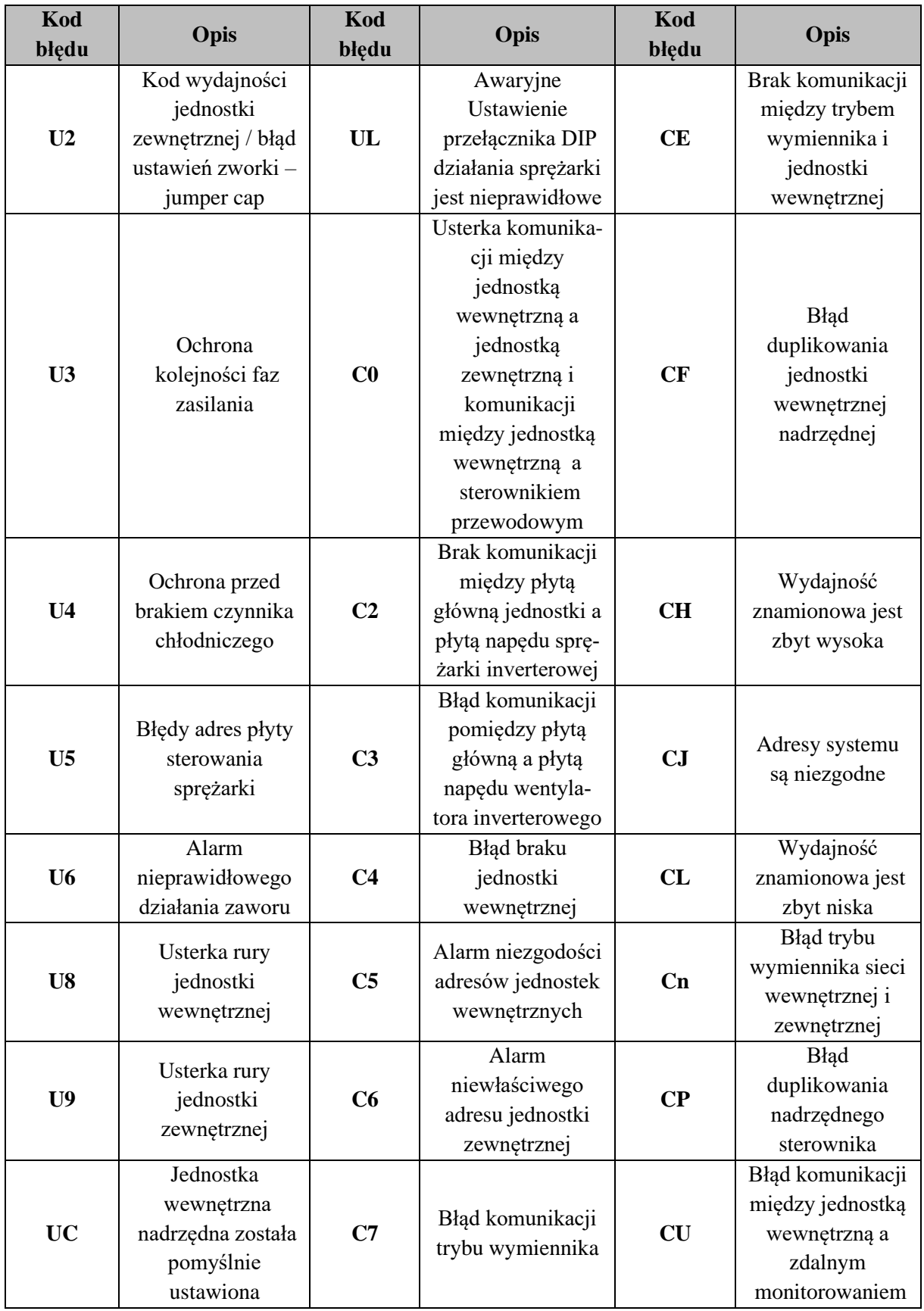

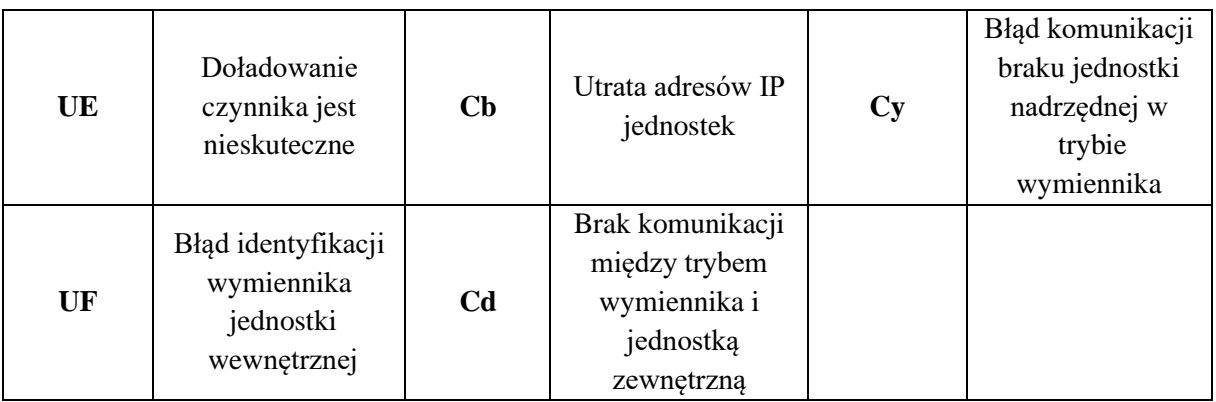

## **4.4. Tabela kodów stanu**

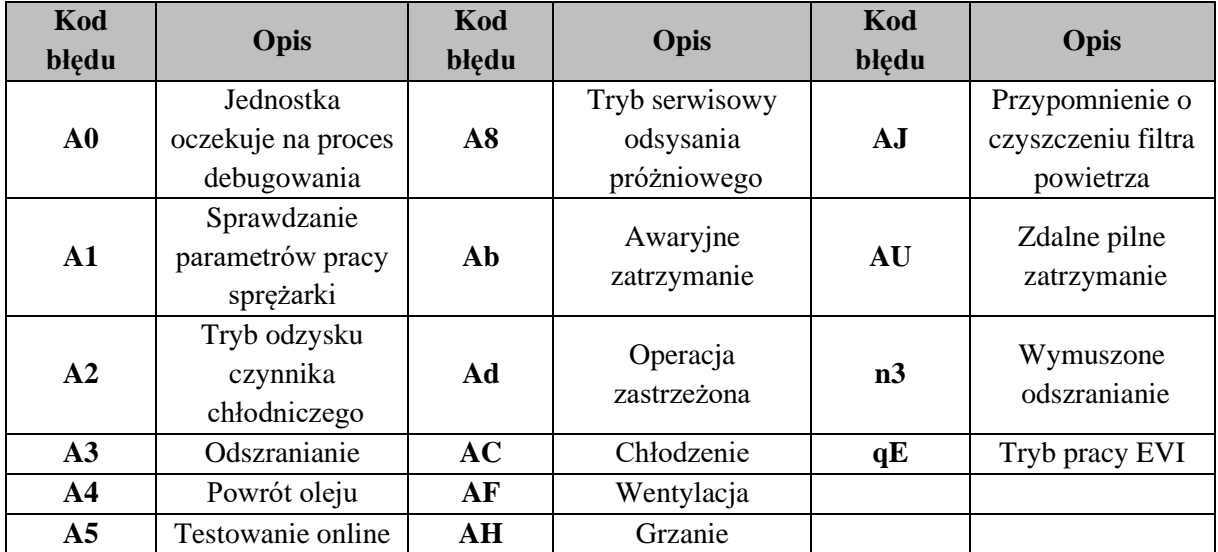

## **5. MONTAŻ I URUCHOMIENIE**

Istnieją dwa rodzaje tylnej obudowy sterownika. W zależności od posiadanej wersji, poniżej przedstawione są dwa sposoby montażu:

• **Pierwszy sposób**

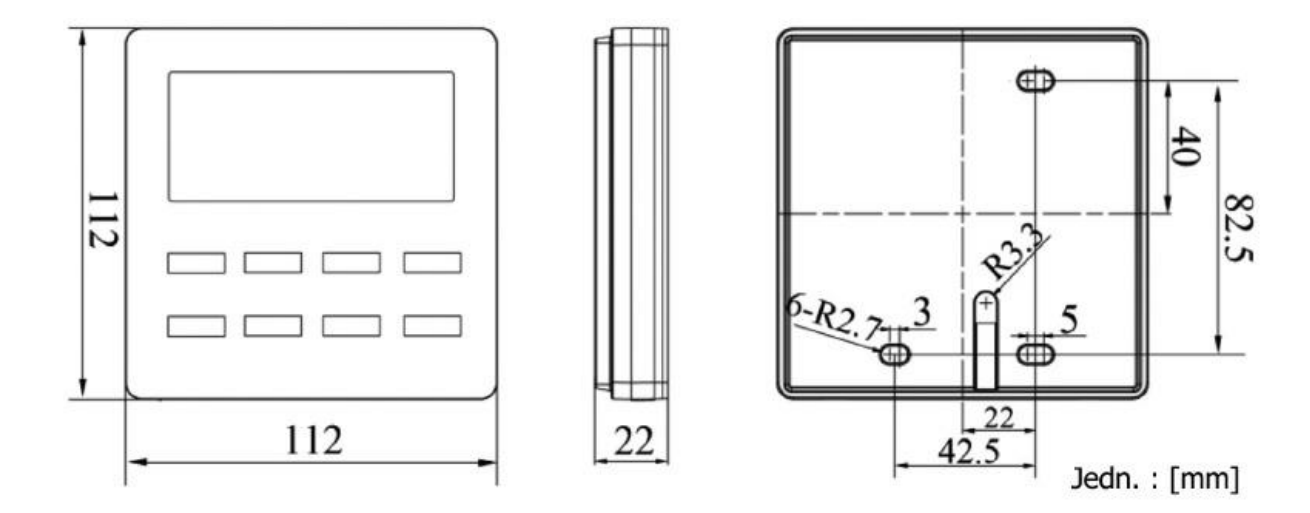

• **Drugi sposób**

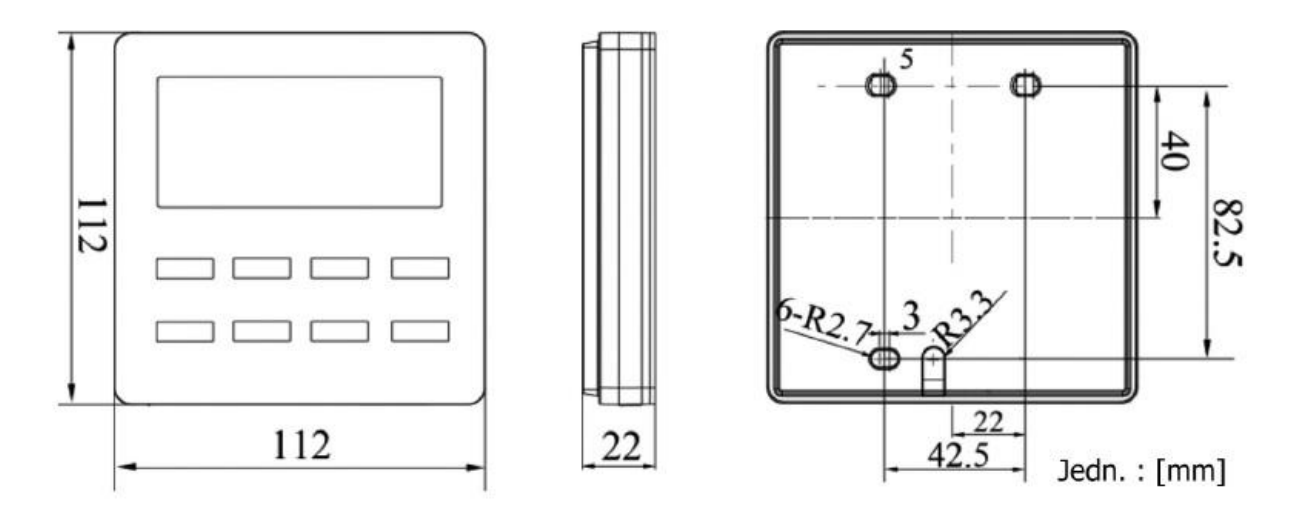

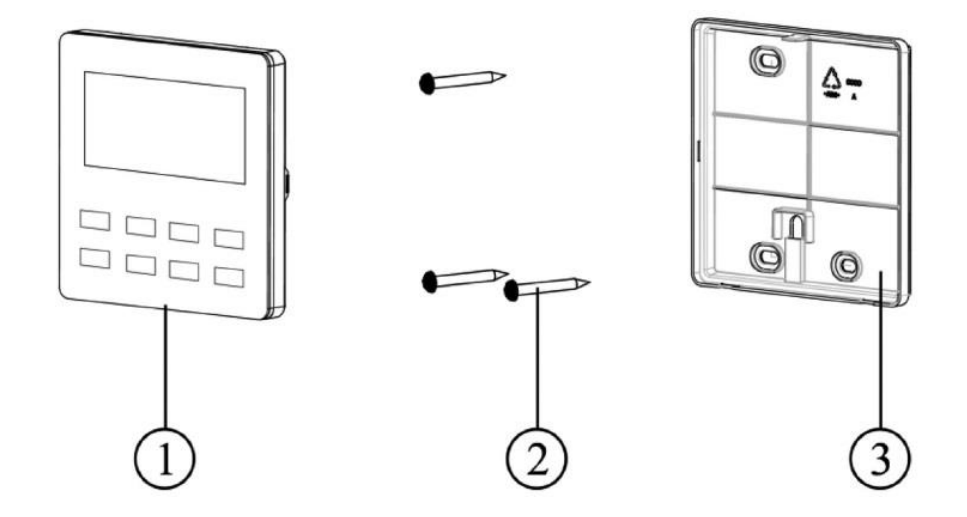

#### Elementy sterownika przewodowego

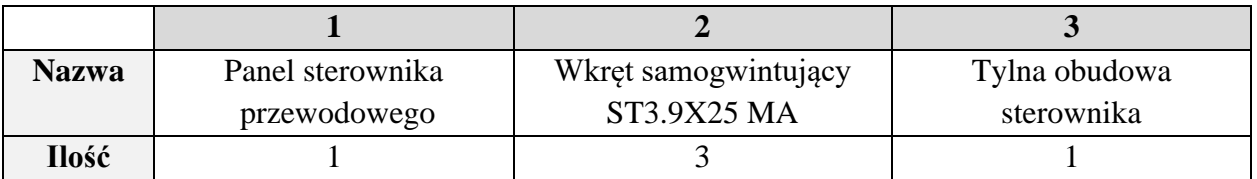

#### **5.1. Montaż sterownika przewodowego**

## **5.1.1. Wybór linii komunikacji**

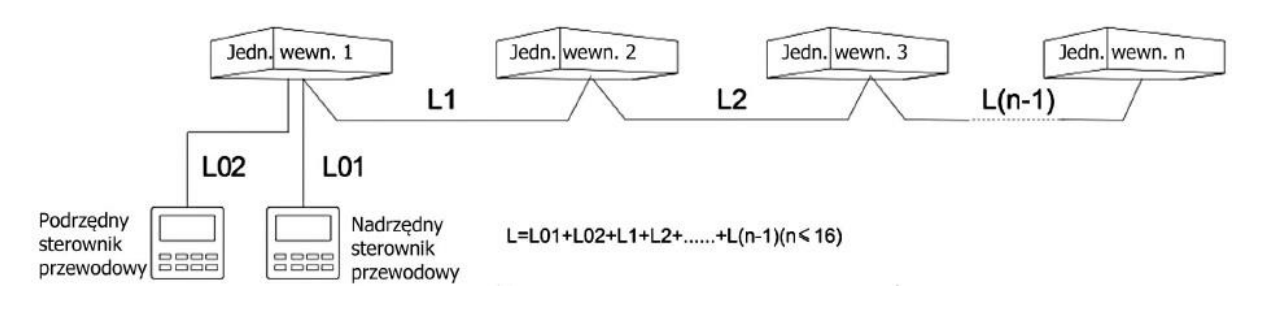

Długość linii komunikacyjnej

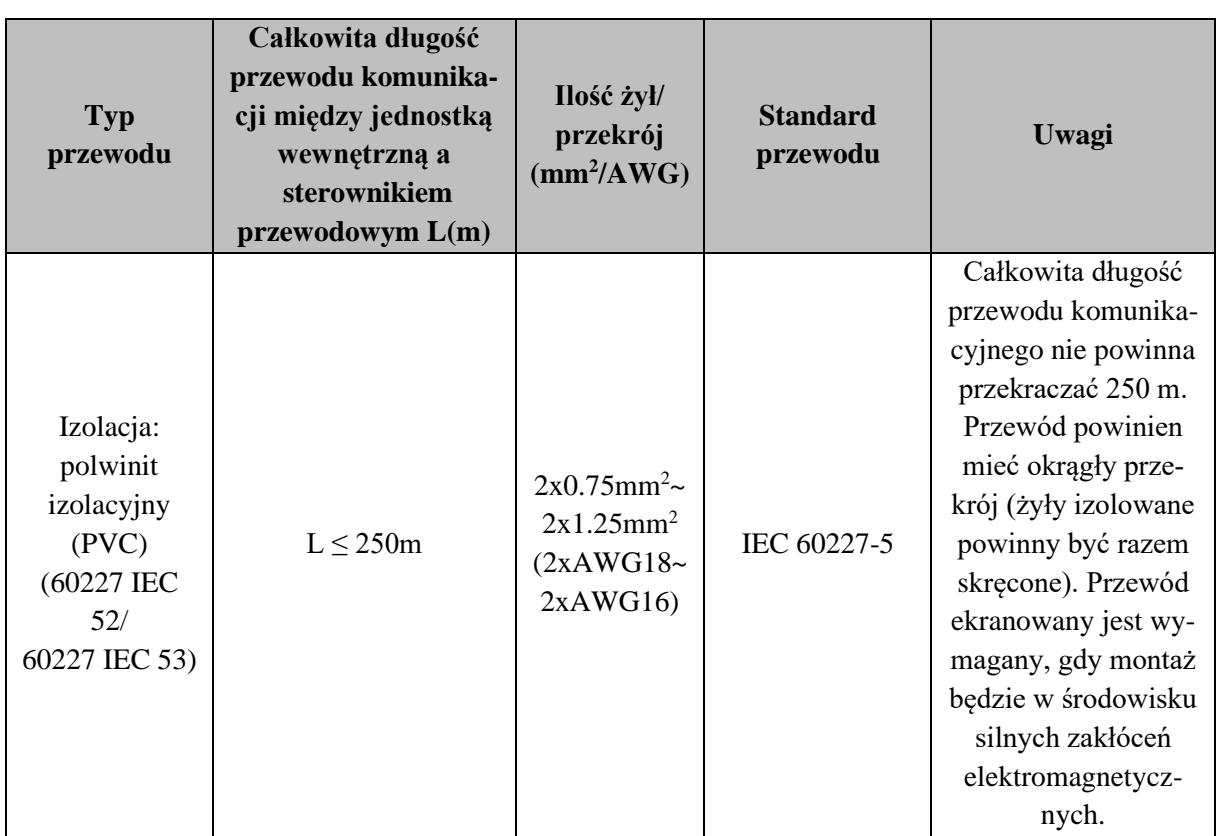

**1. Jeżeli urządzenie jest zainstalowane w miejscu silnych zakłóceń elektromagnetycznych, należy zastosować ekranowany przewód jako przewód komunikacyjny dla sterownika przewodowego. 2. Przewód komunikacji sterownika przewodowego musi być wykonany z materiałów zgodnych z niniejszymi wytycznymi.**

### **5.1.2. Wymagania montażowe**

- Zabrania się instalowania sterownika przewodowego w miejscach o dużej wilgotności;
- Zabrania się instalowania sterownika przewodowego w miejscu bezpośrednio wystawionym na działanie promieni słonecznych;
- Zabrania się instalowania sterownika przewodowego w pobliżu obiektów wytwarzających wysoką temperaturę oraz w miejscach narażonych na bezpośrednie działanie wody;
- Zabrania się instalowania sterownika przewodowego w miejscach, w których byłby skierowany przodem do okna;
- Należy zapobiegać nieprawidłowej pracy sterownika przewodowego, która może wystąpić z powodu interferencji z innym sterownikiem przewodowym, który może znajdować się w pobliżu.

## **5.1.3. Wymagania okablowania**

Istnieją cztery metody okablowania sieci przewodowej pomiędzy sterownikiem przewodowym, a jednostką wewnętrzną:

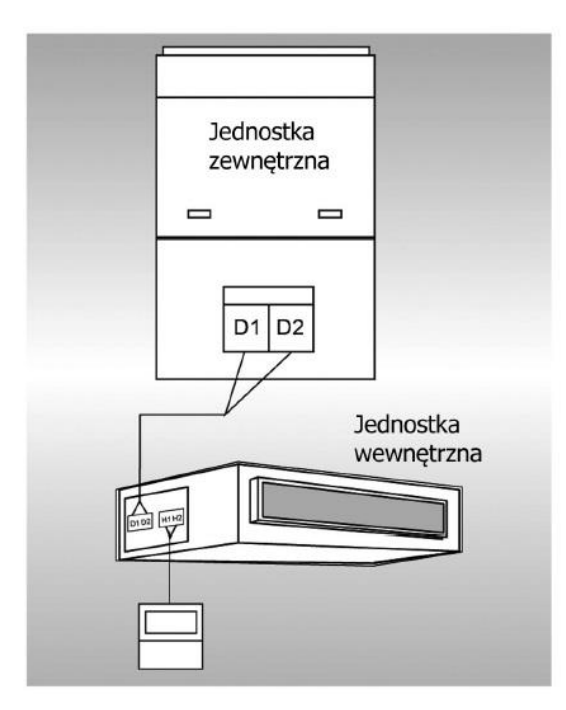

1. Jeden sterownik przewodowy steruje jedną jednostką wewnętrzną

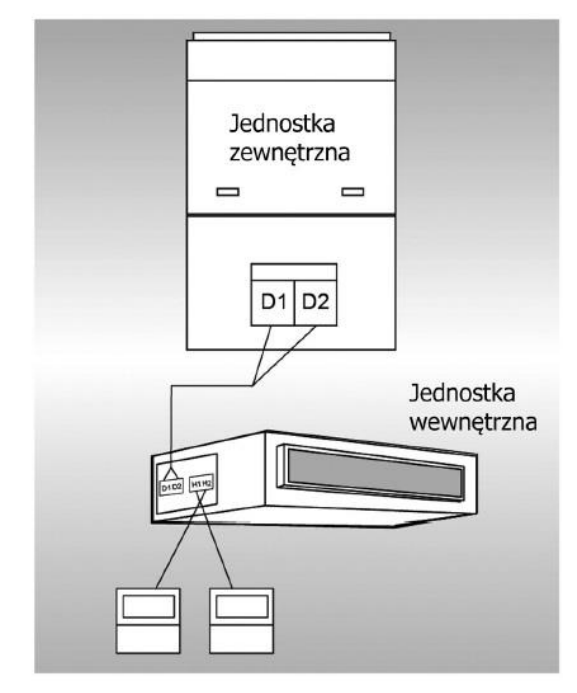

2. Dwa sterowniki przewodowe sterują jedną jednostką wewnętrzną

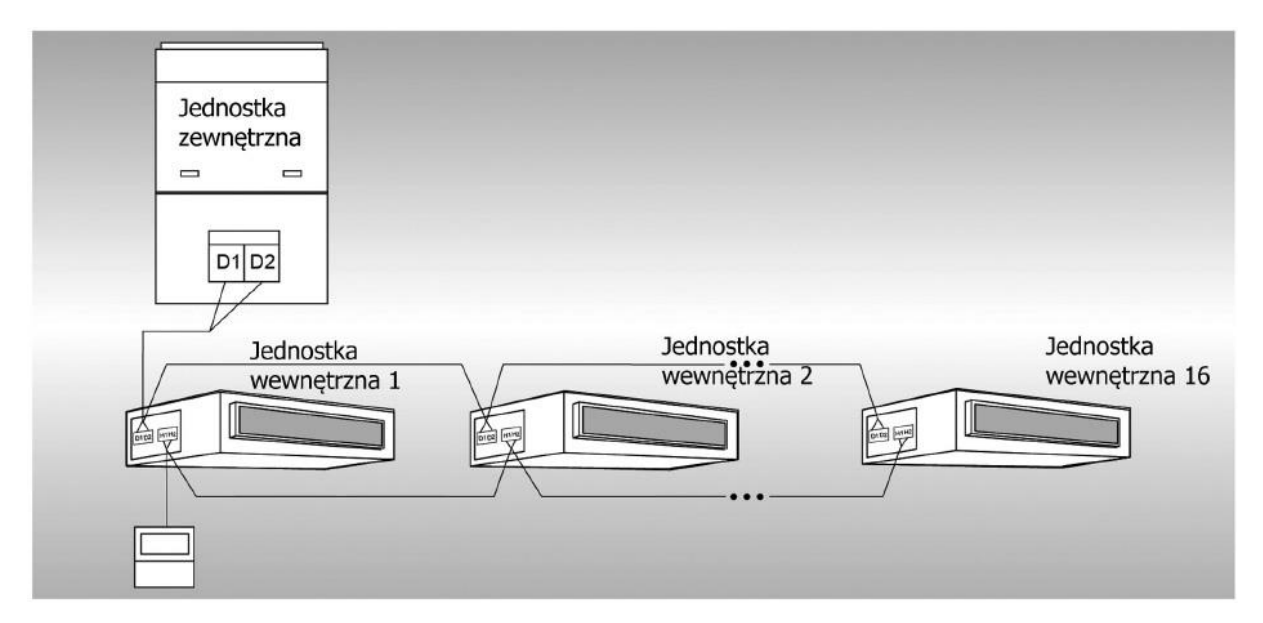

3. Jeden sterownik przewodowy jednocześnie steruje kilkoma jednostkami wewnętrznymi

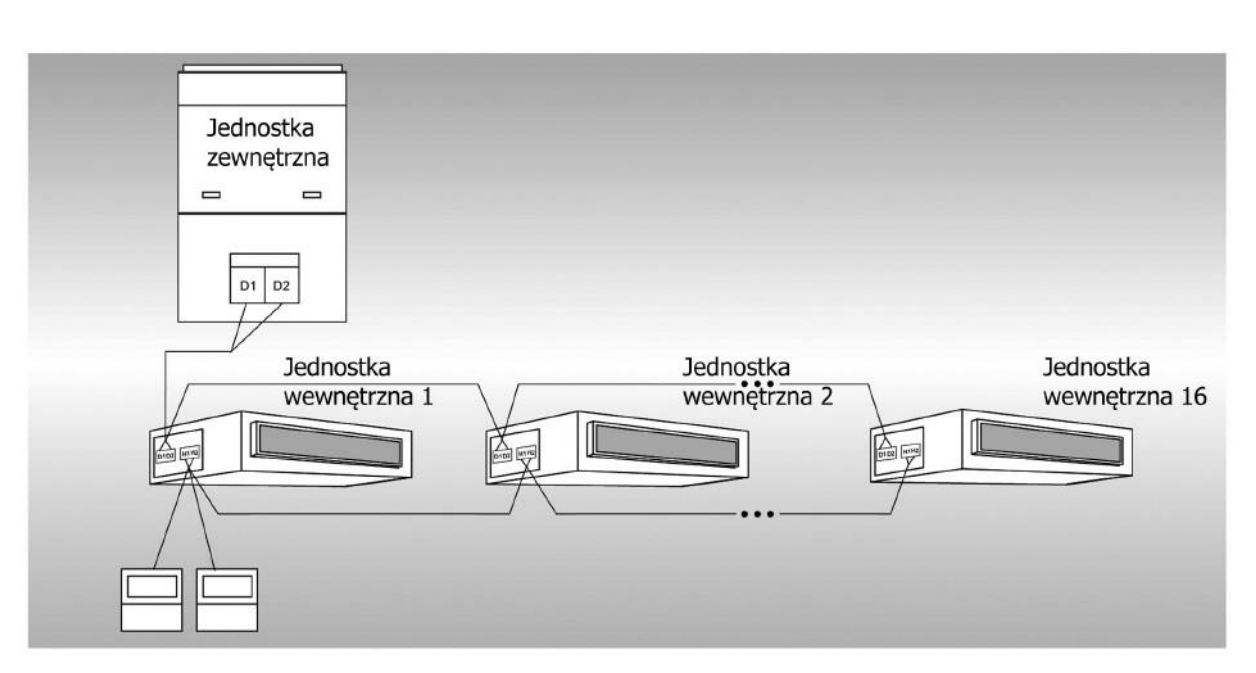

4. Dwa sterowniki przewodowe jednocześnie sterują kilkoma jednostkami wewnętrznymi

### **Instrukcja okablowania:**

- W przypadku, gdy jeden sterownik przewodowy steruje równocześnie kilkoma jednostkami wewnętrznymi, sterownik przewodowy można podłączyć do dowolnej jednostki wewnętrznej, ale podłączona jednostka wewnętrzna musi być z takiej samej serii jednostek wewnętrznych. Całkowita ilość jednostek wewnętrznych sterowanych przez sterownik przewodowy nie może przekraczać 16 sztuk, a podłączona jednostka wewnętrzna musi znajdować się w tej samej sieci jednostek wewnętrznych. Na sterowniku przewodowym musi być ustawiona ilość jednostek wewnętrznych sterowania w grupie (proszę odnieść się do punktu instrukcji 5.2.3. Ustawianie parametrów);
- Gdy dwa sterowniki przewodowe sterują jedną jednostką wewnętrzną, adresy tych dwóch sterowników przewodowych powinny być różne!
- Gdy dwa sterowniki przewodowe sterują kilkoma jednostkami wewnętrznymi, sterownik przewodowy można podłączyć do dowolnej jednostki wewnętrznej, gdy podłączona jednostka wewnętrzna powinna być takiej samej serii jednostek wewnętrznych. Adresy tych dwóch sterowników przewodowych powinny być różne. Całkowita ilość jednostek wewnętrznych sterowanych przez sterownik przewodowy nie

może być większa niż 16 sztuk i wszystkie podłączone jednostki wewnętrzne muszą być w tej samej sieci jednostek wewnętrznych. Na sterowniku przewodowym musi być ustawiona ilość jednostek wewnętrznych sterowania w grupie.

• Jeżeli jeden (lub dwa) podłączone sterownik/i sterują/e wieloma jednostkami wewnętrznymi w tym samym czasie, ustawienia sterowanych jednostek wewnętrznych powinny być takie same;

• Okablowanie sterownika przewodowego i sieci jednostki wewnętrznej musi być zrobione według jednego z czterech sposób (które pokazano powyżej). Jeżeli chodzi o sposób 2 i 4, powinien być tylko jeden nadrzędny sterownik (adres 01) i jeden sterownik podrzędny (adres 02). Ilość sterowników przewodowych nie może przekroczyć dwóch.

**Uwaga:**

**Do serii jednostek wewnętrznych należą:**

- **1. Zwykłe jednostki systemu multi VRF;**
- **2. Jednostki (centrale kanałowe) nawiewu świeżego powietrza;**
- **3. Pompy ciepła powietrze – woda;**
- **4. Kombinacje jednostek.**

**Z wyjątkiem jednostek nawiewu świeżego powietrza, pomp ciepła powietrze – woda i kombinacji jednostek, reszta jednostek wewnętrznych należy do grupy zwykłych jednostek systemu multi VRF.**

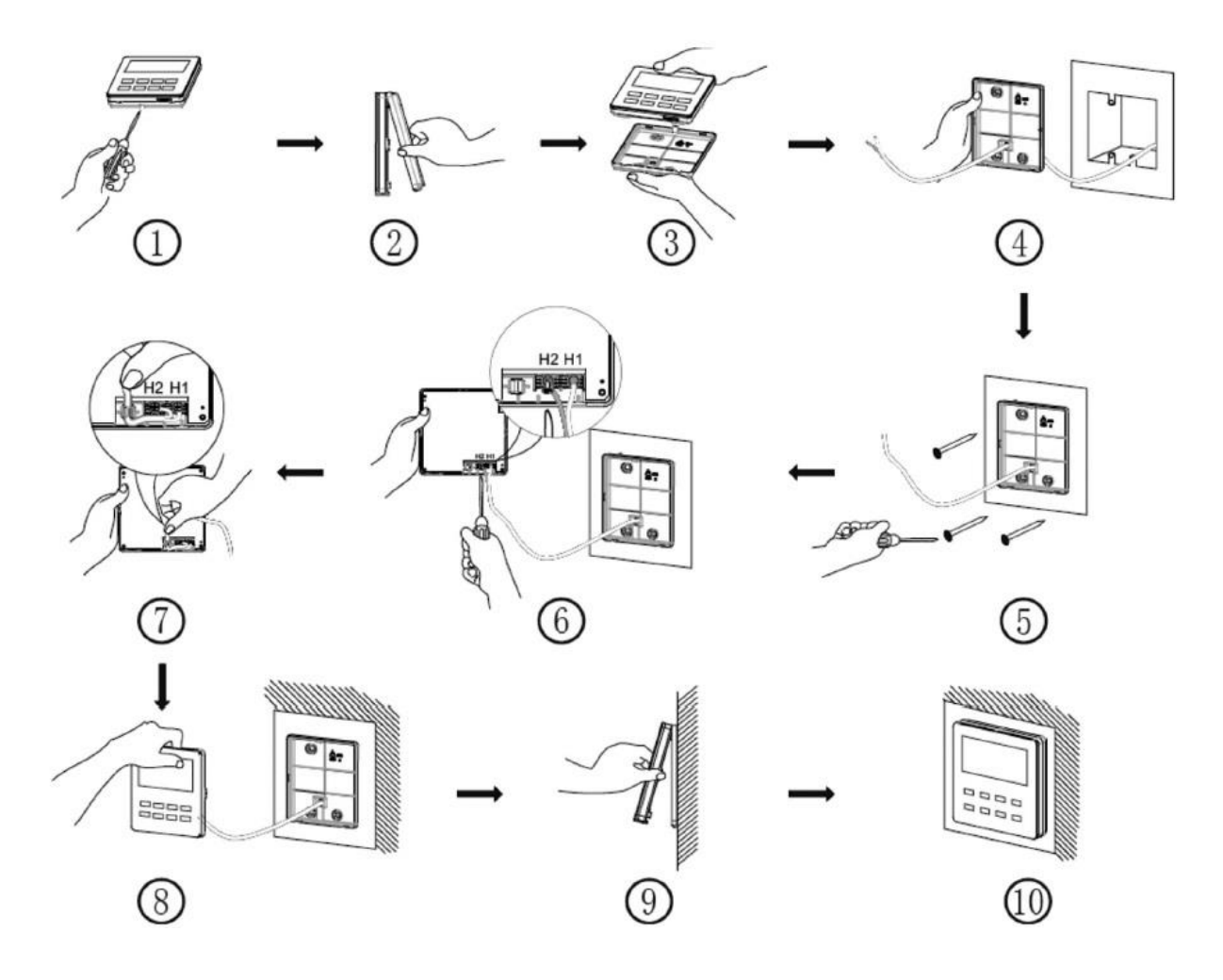

#### **5.1.4. Montaż**

Schemat montażu sterownika przewodowego

Na powyższym rysunku pokazany jest proces montażu sterownika przewodowego. Należy zwrócić uwagę na następujące elementy:

1. Przed montażem należy odłączyć zasilanie do jednostki wewnętrznej.

2. Wyciągnij przewód komunikacji – skrętkę dwużyłową z otworu instalacji na ścianie, a następnie przeciągnij ten przewód przez otwór w kształcie  $\Omega$ " w tylnej części obudowy sterownika przewodowego.

3. Przytrzymaj tylną obudowę sterownika przewodowego na ścianie, a następnie użyj wkrętów samogwintujących typu ST3.9X25 MA, aby zamocować tylną obudowę sterownika i zamontować na ścianie do otworów pod wkręty.

4. Podłącz skrętkę dwużyłową do zacisków H1 i H2 okablowania, a następnie zamocuj za pomocą śrub.

5. Ułóż przewód – skrętkę dwużyłową w rowku po lewej stronie zacisków przewodów, a następnie połącz razem panel i tylną obudowę.

#### **Uwaga:**

**Jeżeli rozmiar przewodu wybranej linii komunikacyjnej jest zbyt duży, aby umieścić go w rowku, można usunąć zewnętrzną warstwę osłonową przewodu komunikacji , aby spełnić wymagania instalacyjne.**

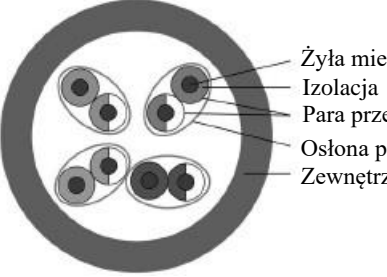

Żyła miedziana Para przewodów Osłona pary przewodów Zewnętrzna warstwa osłonowa

### **5.1.5. Demontaż**

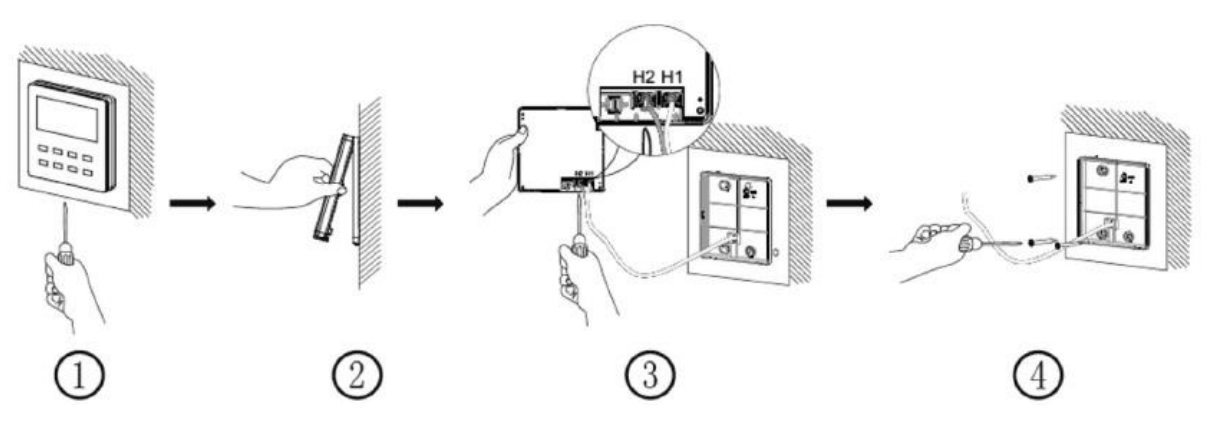

Schemat demontażu sterownika przewodowego

## **5.2. Uruchomienie**

## **5.2.1. Ustawienia nadrzędnej jednostki wewnętrznej**

W stanie wyłączonego zasilania, naciśnij i przytrzymaj przycisk MODE przez 5 sekund, aby ustawić jednostkę wewnętrzną podłączoną do bieżącego sterownika przewodowego jako jednostkę nadrzędną. Jeśli ustawienie zostanie wykonane prawidłowo, to na wyświetlaczu sterownika pojawi się ikonka "MASTER".

**Uwaga:**

**1. Nawet jeżeli jest już ustawiona jedna jednostka nadrzędna w systemie, to użytkownik może dokonać zmiany, zmieniając jedną z jednostek podrzędnych na nadrzędną. W takim przypadku wcześniejsza jednostka nadrzędna zostanie jednostką podrzędną.**

**2. W jednym systemie tylko jedna jednostka wewnętrzna nadrzędna jest dozwolona. Jeśli system wykryje, że istnieje kilka jednostek o statusie nadrzędnej, to wyznaczy jednostkę o najmniejszej wartości adresu jako jednostkę nadrzędną.**

## **5.2.2. Przeglądanie parametrów**

Parametry jednostki wewnętrznej można przeglądać w stanie włączonego lub wyłączonego zasilania.

1. Wciśnij i przytrzymaj przycisk FUNCTION przez 5 sekund, aby wejść do interfejsu przeglądania parametrów jednostki wewnętrznej. Na wyświetlaczu w polu wyświetlania temperatury pojawi się "C00" i wyświetli się ikonka "CHECK".

2. Wybierz kod parametru, naciskając przyciski  $\mathcal{N}$  " lub  $\mathcal{N}$ ".

3. Naciśnij przycisk ENTER/CANCEL, aby powrócić do menu wyższego poziomu aż do wyjścia z funkcji przeglądania parametrów jednostki.

Poniżej znajduje się lista parametrów użytkownika do przeglądania:

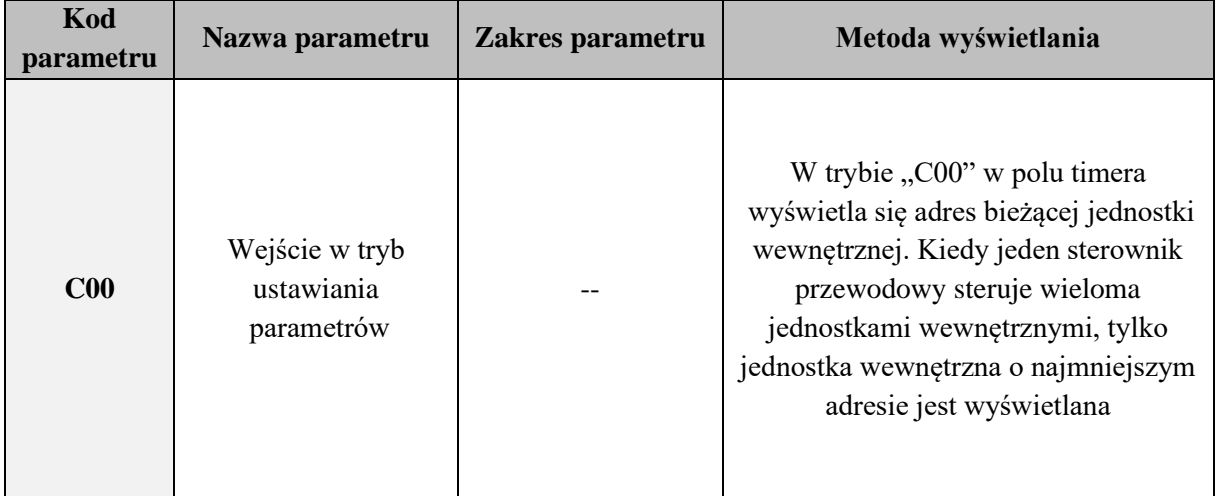

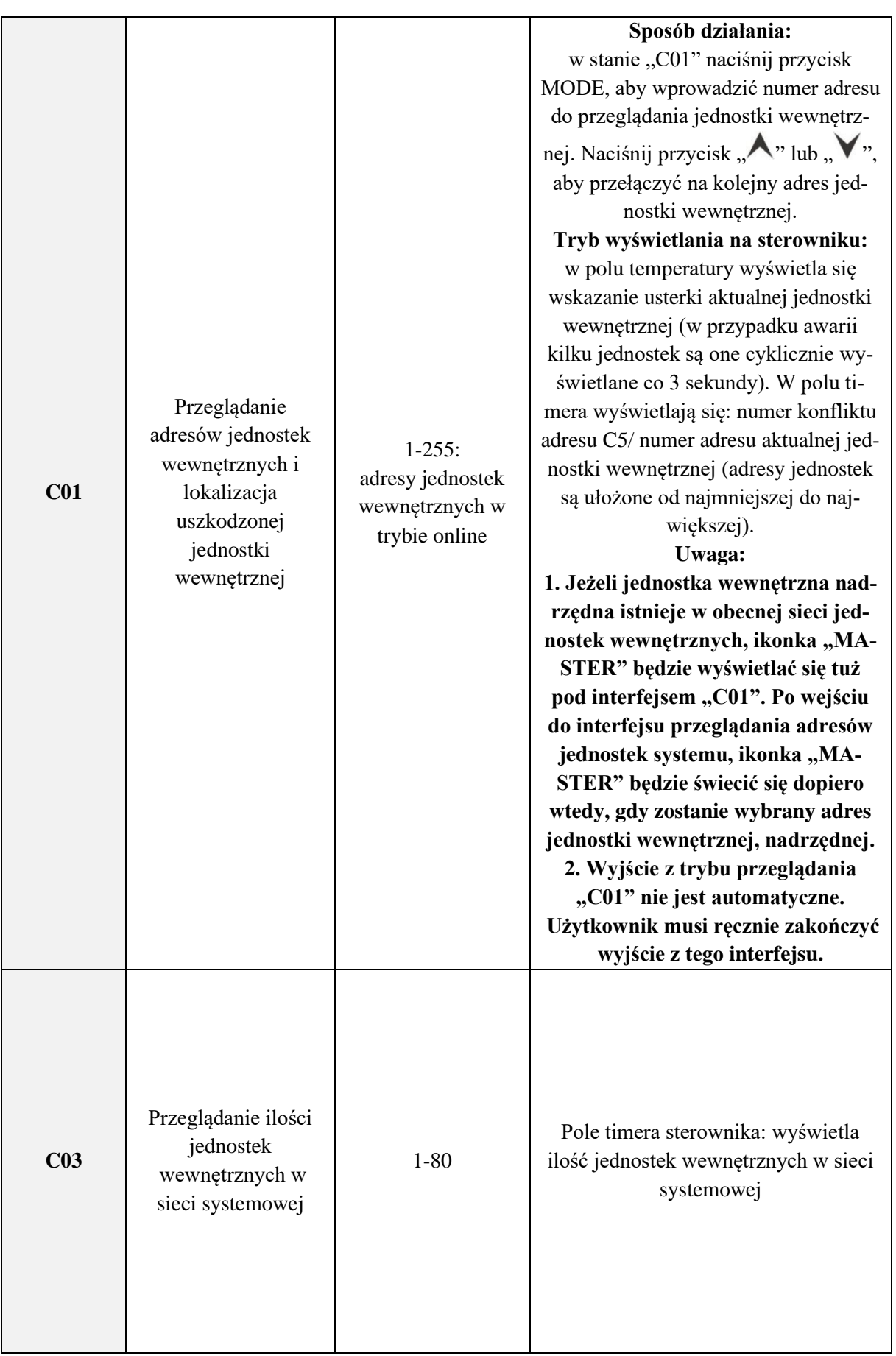

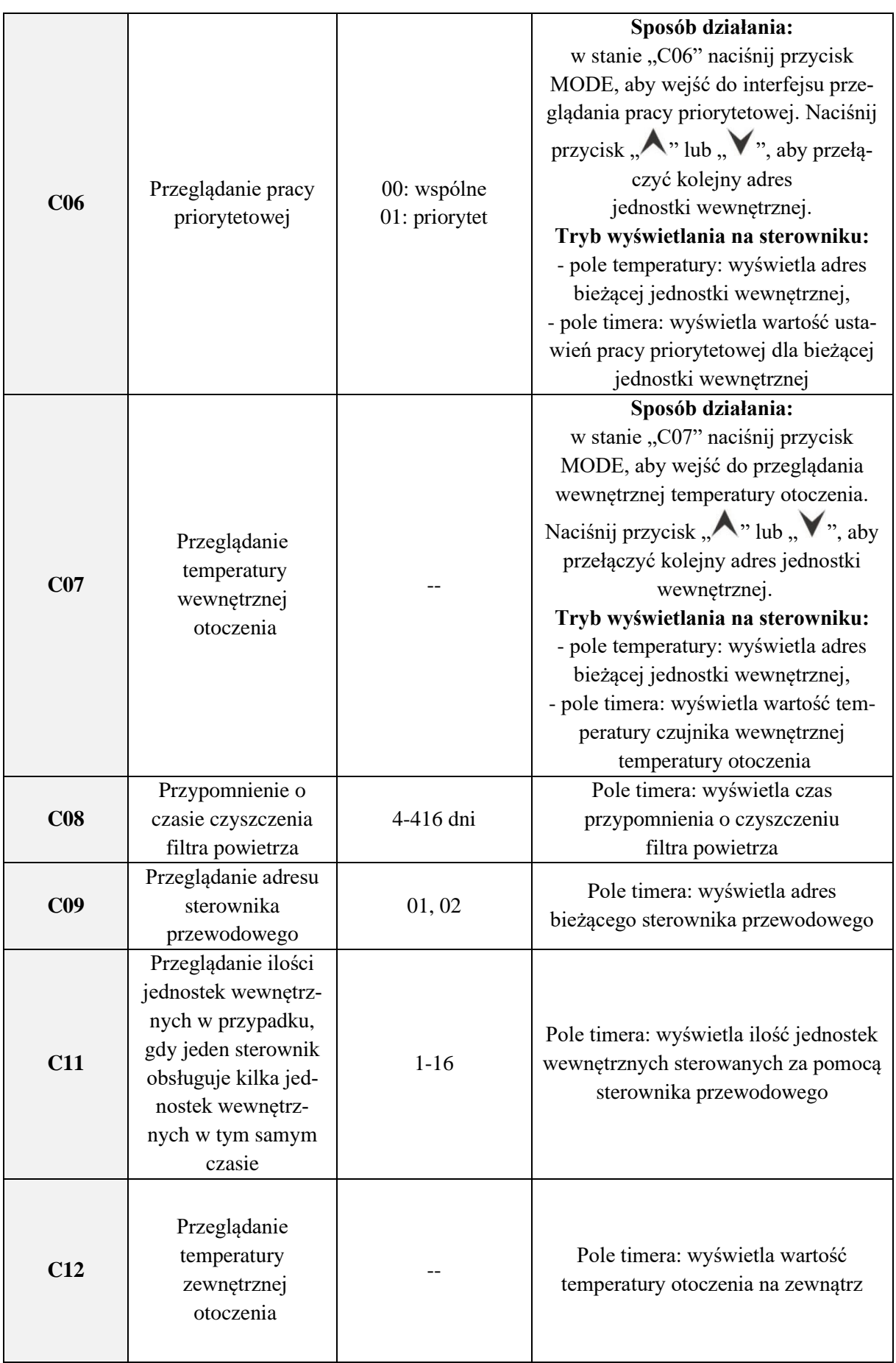

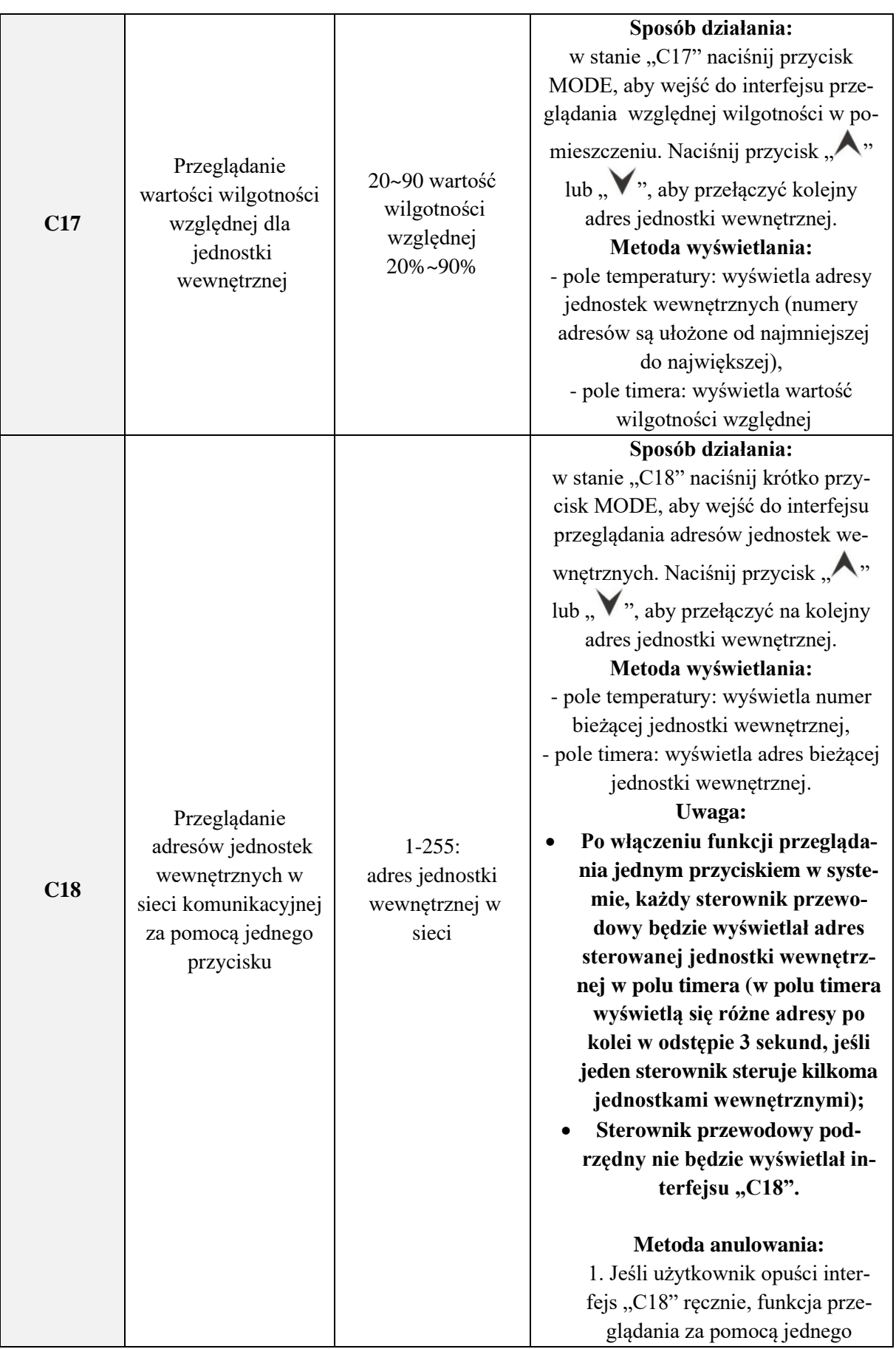

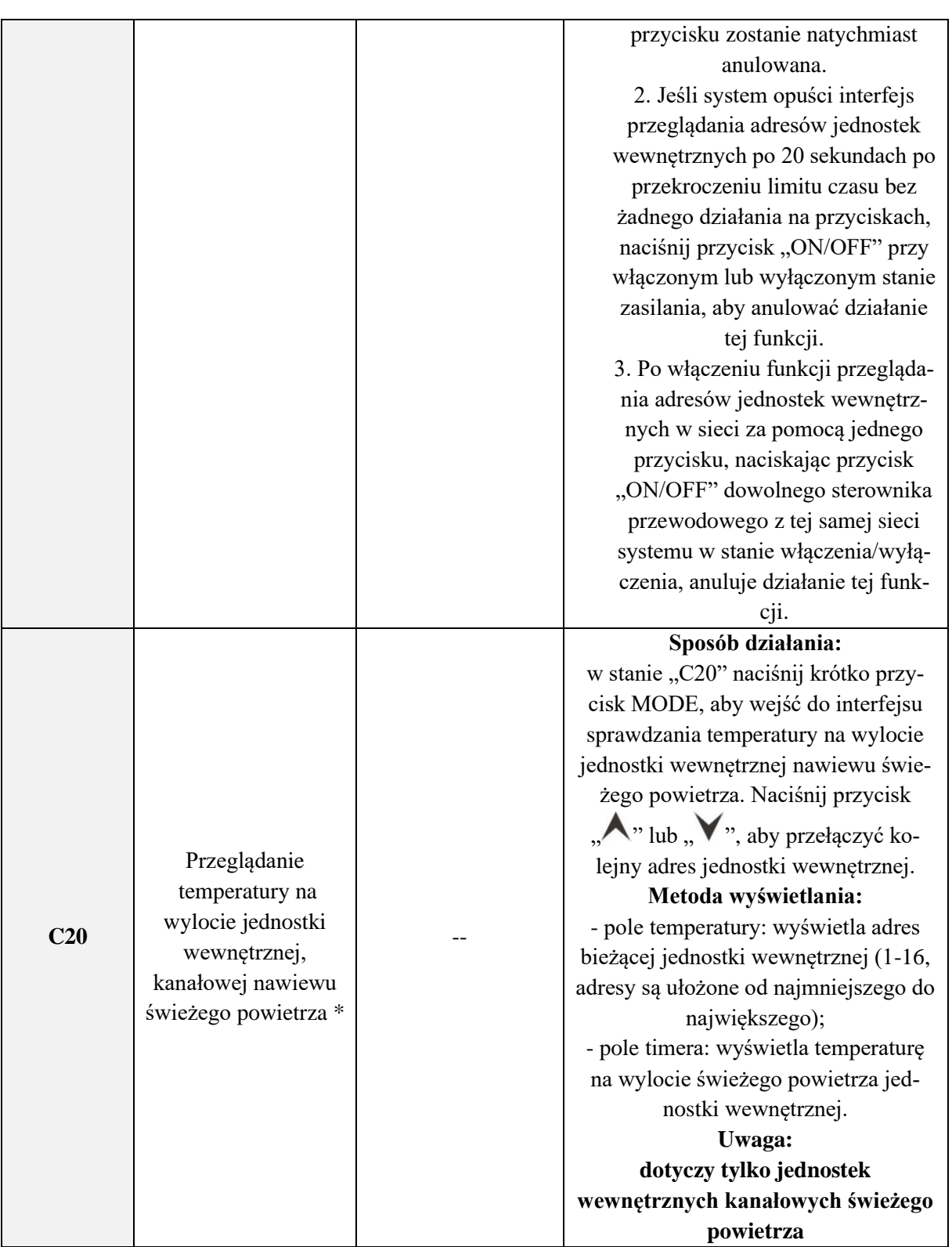

1. W trybie przeglądania parametrów, przyciski "FAN", "TIMER", "SLEEP" i "SWING" nie działają. Poprzez naciśnięcie przycisku "ON/OFF" użytkownik może powrócić do głównego in**terfejsu, ale nie włączyć/ wyłączyć zasilanie jednostki.**

**2. W trybie przeglądania parametrów, sygnał podczerwieni sterownika bezprzewodowego nie działa.**

## **5.2.3. Ustawienia parametrów**

Konfigurację parametrów użytkownika można ustawić w stanie włączonego lub wyłączonego zasilania.

1. Wciśnij i przytrzymaj przycisk FUNCTION przez 5 sekund. W polu temperatury wyświetli się "C00". Wciśnij i przytrzymaj przycisk FUNCTION przez kolejne 5 sekund, aby wejść do interfejsu ustawiania parametrów sterownika przewodowego. W polu wyświetlania temperatury pojawi się "P00".

2. Wybierz kod parametru naciskając przycisk "A" lub "Y". Naciśnij przycisk MODE, aby przejść do ustawień wartości parametru. Wartość parametru będzie migać. Ustaw wartość parametru naciskając przycisk  $\mathcal{N}$ " lub  $\mathcal{N}$ ", a następnie naciśnij przycisk ENTER/CANCEL, aby zatwierdzić ustawienia.

3. Naciśnij ponownie przycisk ENTER/CANCEL, aby powrócić do menu wyższego poziomu, aż do wyjścia z menu ustawienia parametrów.

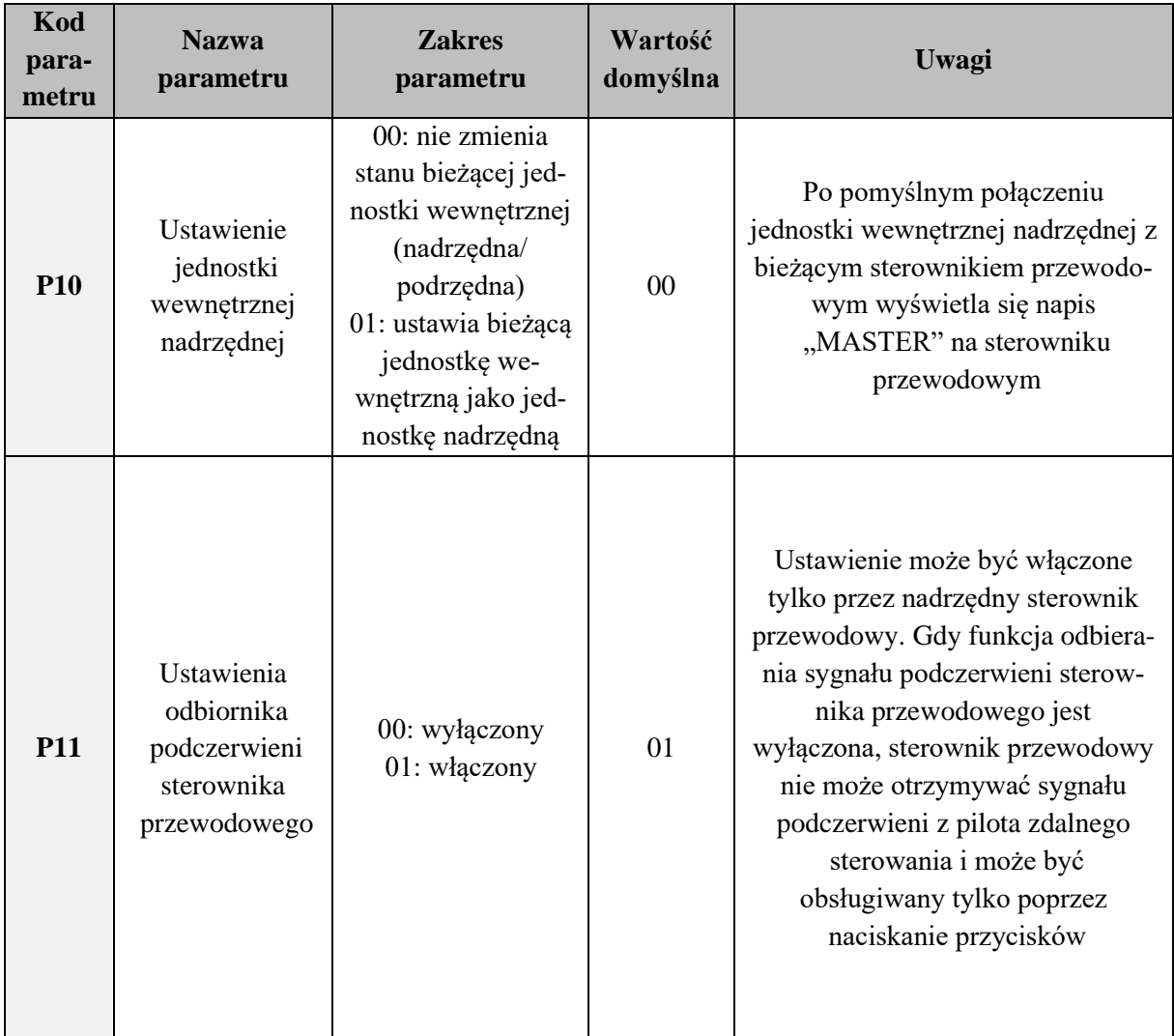

Lista ustawień parametrów użytkownika jest przedstawiona poniżej:

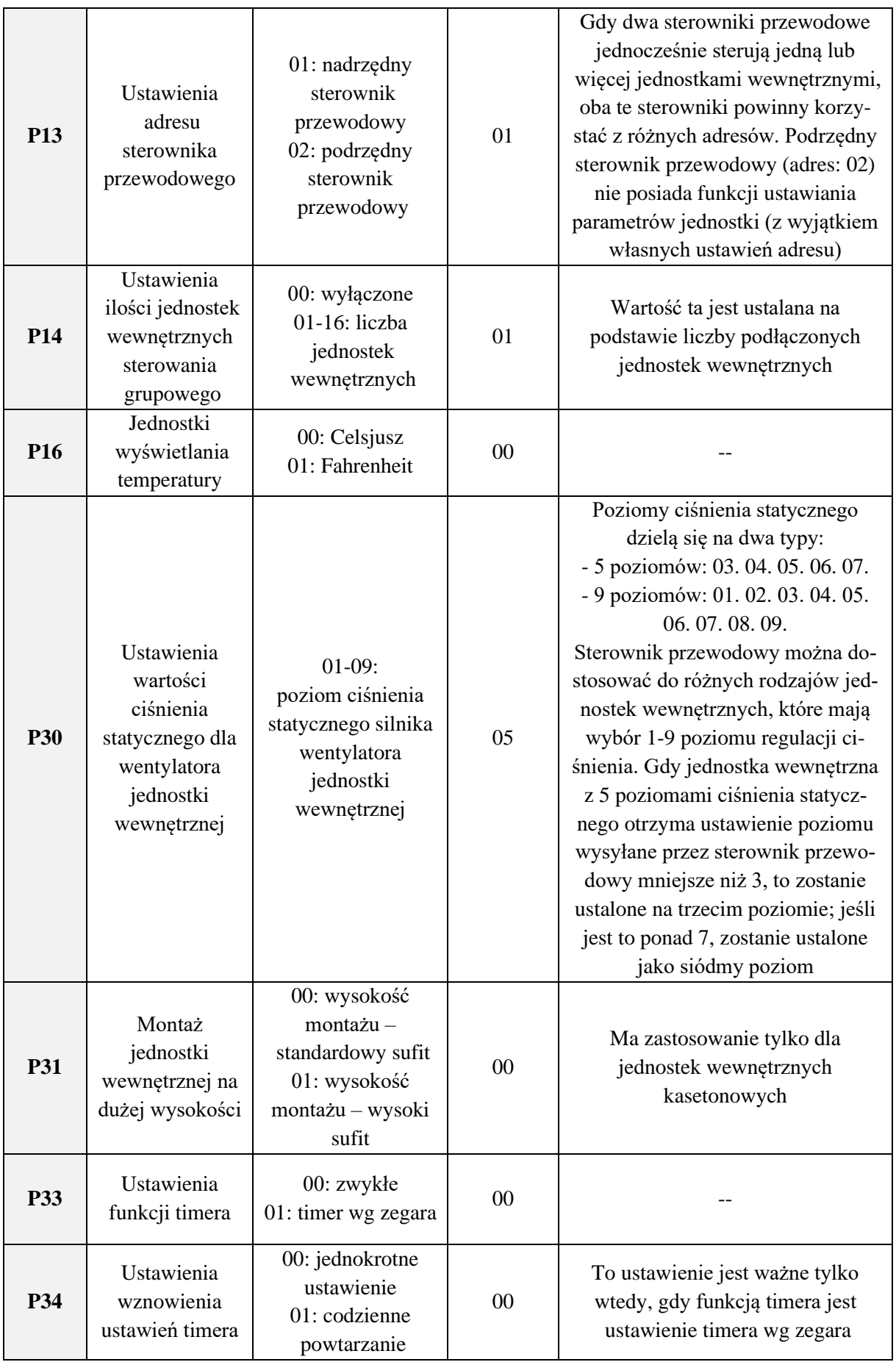

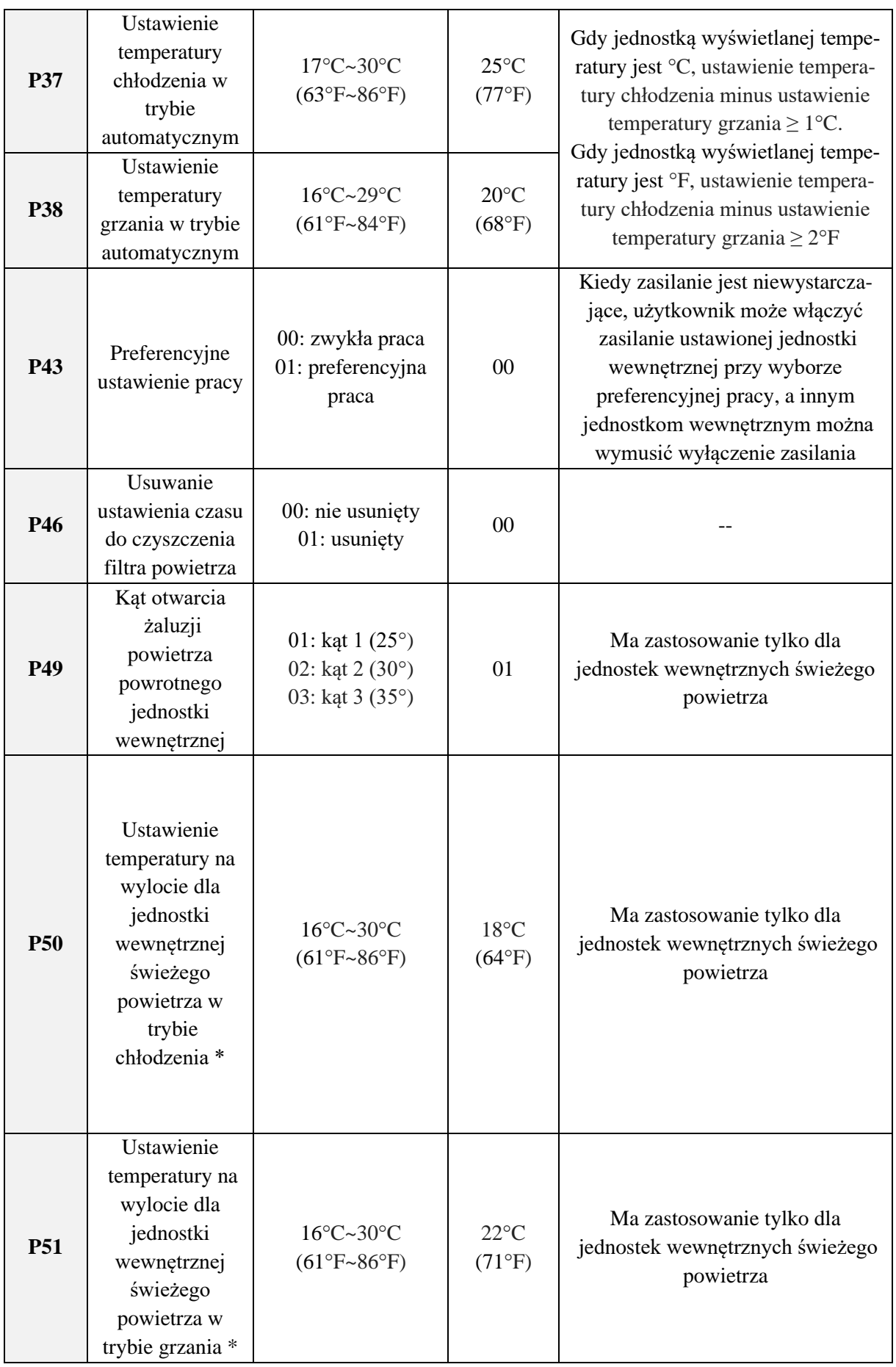

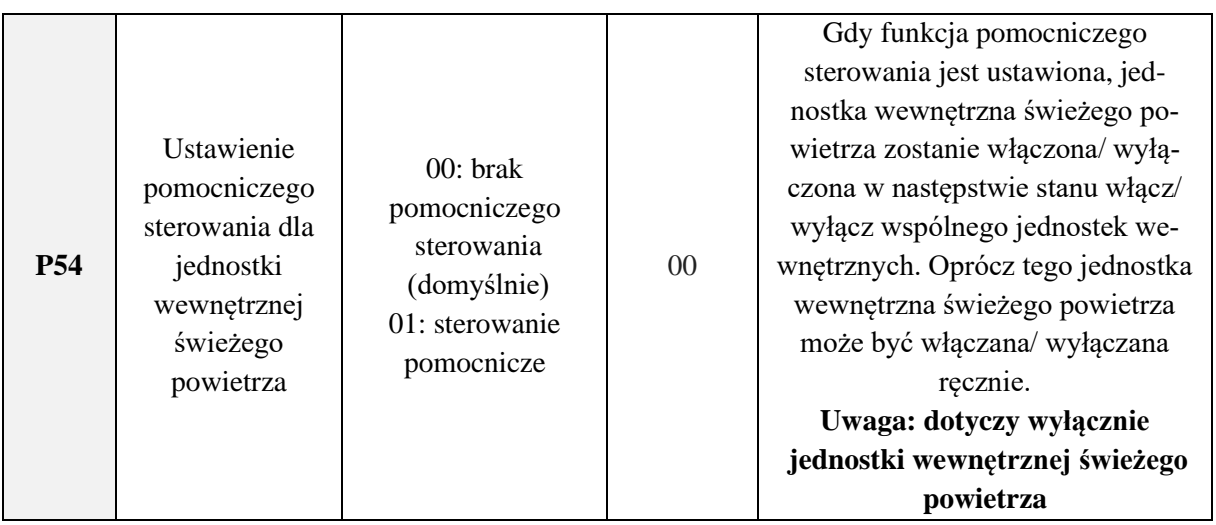

1. W trybie ustawiania parametrów, przyciski "FAN", "TIMER", "SLEEP" i "SWING" nie działają. Poprzez naciśnięcie przycisku "ON/OFF" użytkownik może powrócić do głównego inter**fejsu, ale nie włączyć/ wyłączyć zasilanie urządzenia.**

**2. W trybie ustawiania parametrów, sygnał podczerwieni sterownika bezprzewodowego nie działa.**